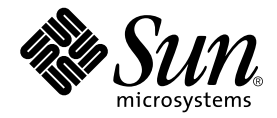

# Guida dell'amministratore del server Sun Fire V250

Sun Microsystems, Inc. 4150 Network Circle Santa Clara, CA 95054 U.S.A. 650-960-1300

N. di serie 817-3388-10 Gennaio 2004, Versione A

Inviare eventuali commenti su questo documento a: docfeedback@sun.com

Copyright 2003 Sun Microsystems, Inc., 4150 Network Circle, Santa Clara, California 95054, U.S.A. Tutti i diritti riservati.

Sun Microsystems, Inc. detiene i diritti di proprietà intellettuale relativi alla tecnologia utilizzata per il prodotto descritto nel presente<br>documento. In particolare, e senza limitazioni, tali diritti di proprietà intel

Il presente documento e il prodotto a cui si riferisce vengono forniti con licenze che ne limitano l'uso, la copia, la distribuzione e la decompilazione. Nessuna parte di questo prodotto o di questo documento può essere riprodotta in qualsiasi forma e con qualsiasi mezzo senza<br>la previa autorizzazione scritta di Sun e degli eventuali relativi concessori di l

Il software di terze parti, inclusa la tecnologia dei caratteri, è tutelato dalle norme del copyright e concesso in licenza dai fornitori Sun.

Alcune parti del prodotto potrebbero derivare dai sistemi Berkeley BSD, concessi in licenza dalla University of California. UNIX è un marchio registrato negli Stati Uniti e in altri Paesi, concesso in licenza esclusivamente da X/Open Company, Ltd.

Sun, Sun Microsystems, il logo Sun, AnswerBook2, docs.sun.com e Solaris sono marchi o marchi registrati di Sun Microsystems, Inc. negli Stati Uniti e in altri Paesi.

Tutti i marchi SPARC sono utilizzati su licenza e sono marchi o marchi registrati di SPARC International, Inc. negli Stati Uniti e in altri Paesi. I prodotti contrassegnati dal marchio SPARC si basano su un'architettura sviluppata da Sun Microsystems, Inc.

L'interfaccia grafica OPEN LOOK e Sun™è stata sviluppata da Sun Microsystems, Inc. per i propri utenti e licenziatari. Sun riconosce gli sforzi<br>pionieristici compiuti da Xerox nell'ambito della ricerca e dello sviluppo de estesa ai licenziatari di Sun che attivano le interfacce grafiche OPEN LOOK e che comunque adempiono ai contratti di licenza scritti stipulati con Sun.

LA PRESENTE DOCUMENTAZIONE È FORNITA NELLO STATO IN CUI SI TROVA E SONO ESCLUSE TUTTE LE CONDIZIONI ESPRESSE O IMPLICITE, DICHIARAZIONI E GARANZIE, INCLUSA QUALSIASI GARANZIA IMPLICITA DI COMMERCIABILITÀ, DI IDONEITÀ A UN DETERMINATO SCOPO O DI NON VIOLAZIONE. L'ESCLUSIONE DI GARANZIE NON VIENE APPLICATA AI CASI RITENUTI GIURIDICAMENTE NON VALIDI.

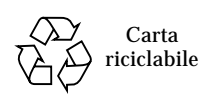

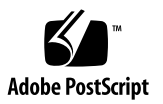

## Sommario

#### **1. [Introduzione](#page-14-0) 1**

[Panoramica del server 2](#page-15-0) [Caratteristiche](#page-15-1) 2 [Caratteristiche dello sportello 3](#page-16-0) [Indicatori di stato del server 3](#page-16-1) [Funzioni del pannello anteriore](#page-16-2) 3 [Pulsante On/Standby 4](#page-17-0) [Controllo dell'alimentazione del server](#page-18-0) 5 [Dischi rigidi](#page-19-0) 6 [Unità DVD-ROM 6](#page-19-1) [Scheda di configurazione del sistema 6](#page-19-2) [Interruttore di modalità operativa](#page-22-0) 9 [Funzioni del pannello posteriore 1](#page-24-0)1 [Connettori di rete](#page-25-0) 12 [Porte seriali](#page-25-1) 12 [Porte USB](#page-25-2) 12 [Porta esterna SCSI](#page-25-3) 12 [Porta parallela](#page-26-0) 13 [Unità di alimentazione \(PSU\)](#page-26-1) 13 [Prompt di sistema 1](#page-26-2)3

#### **2. [Rimozione e sostituzione dei componenti](#page-28-0) 15**

[Componenti sostituibili 1](#page-29-0)6

[Sollevare il server 1](#page-29-1)6

[Evitare le scariche elettrostatiche](#page-29-2) 16

▼ [Per evitare il rischio di scariche elettrostatiche quando si lavora sulla parte](#page-29-3)  [anteriore del server](#page-29-3) 16

[Controllo dell'alimentazione del server](#page-30-0) 17

- ▼ [Per accendere il server 1](#page-31-0)8
- ▼ [Per spegnere il server](#page-31-1) 18

[Spostamento della scheda di configurazione del sistema da un server all'altro 1](#page-32-0)9

▼ [Per spostare la scheda di configurazione del sistema da un server](#page-32-1)  [all'altro](#page-32-1) 19

[Rimozione e sostituzione delle unità disco rigido 2](#page-33-0)0

[Rimozione di un'unità disco rigido](#page-33-1) 20

- ▼ [Per rimuovere un'unità disco rigido](#page-33-2) 20
- ▼ [Per sostituire un'unità disco rigido](#page-34-0) 21

[Installazione di un'unità disco rigido SCSI con Solaris in esecuzione](#page-36-0) 23

[Rimozione di un'unità disco rigido SCSI con Solaris in esecuzione](#page-37-0) 24

[Alimentatore](#page-39-0) 26

▼ [Per sostituire una PSU](#page-39-1) 26

#### **3. [Sun™ Advanced Lights Out Manager 2](#page-42-0)9**

[Sun™ Advanced Lights Out Manager](#page-43-0) 30

[Porte di gestione ALOM](#page-44-0) 31

[Impostazione della password](#page-44-1) admin 31

[Funzioni ALOM di base 3](#page-44-2)1

[Passaggio tra i diversi prompt](#page-45-0) 32

- ▼ [Per passare al prompt ALOM 3](#page-45-1)2
- ▼ [Per passare al prompt della console del server](#page-45-2) 32

#### **4. [Sun Management Center 3](#page-46-0)3**

[Sun Management Center](#page-47-0) 34

[Funzionamento di Sun Management Center 3](#page-47-1)4

[Altre caratteristiche di Sun Management Center 3](#page-48-0)5

[Uso di Sun Management Center](#page-49-0) 36

[Hardware Diagnostic Suite 3](#page-49-1)6

[Quando eseguire la Hardware Diagnostic Suite 3](#page-50-0)7

[Requisiti per l'uso di Hardware Diagnostic Suite](#page-50-1) 37

#### **5. [SunVTS 3](#page-52-0)9**

[SunVTS](#page-53-0) 40

[Software SunVTS e protezione](#page-54-0) 41

[Uso di SunVTS 4](#page-54-1)1

▼ [Per scoprire se SunVTS è installato 4](#page-55-0)2

[Installazione di SunVTS 4](#page-56-0)3

[Visualizzazione della documentazione SunVTS 4](#page-56-1)3

#### **6. [Diagnostica 4](#page-58-0)5**

[Panoramica degli strumenti diagnostici 4](#page-59-0)6 [Sun Advanced Lights Out Manager 4](#page-60-0)7 [Diagnostica POST 4](#page-61-0)8

▼ [Per avviare la diagnostica POST 4](#page-62-0)9

[Controllo della diagnostica POST 5](#page-63-0)0

[Diagnostica OpenBoot 5](#page-65-0)2

▼ [Per avviare la diagnostica OpenBoot](#page-65-1) 52

[Controllo dei test diagnostici OpenBoot 5](#page-66-0)3

[Comandi OpenBoot](#page-68-0) 55

▼ [Per eseguire i comandi OpenBoot](#page-72-0) 59 [Strumenti diagnostici del sistema operativo 6](#page-73-0)0 [File di registro dei messaggi di errore e di sistema](#page-73-1) 60 [Comandi relativi alle informazioni di sistema Solaris 6](#page-73-2)0

▼ [Per eseguire i comandi relativi alle informazioni del sistema Solaris 6](#page-80-0)7 [Risultati dei test diagnostici recenti 6](#page-81-0)8

▼ [Per visualizzare i risultati dei test recenti 6](#page-81-1)8 [Variabili di configurazione OpenBoot 6](#page-81-2)8

▼ [Per visualizzare e impostare le variabili di configurazione OpenBoot 6](#page-82-0)9 [Riavvio automatico del server 7](#page-83-0)0

## Figure

- FIGURA 1-1 Il Sun Fire V100 2
- FIGURA 1-2 Posizione del pulsante On/Standby 4
- FIGURA 1-3 Interruttore di modalità operativa (mostrato in posizione Standby) 10
- FIGURA 1-4 Posizione delle porte di I/O 11
- FIGURA 1-5 Diagramma di flusso dei prompt di sistema 14
- FIGURA 2-1 Morsetto di messa a terra elettrostatico del pannello anteriore 17
- FIGURA 2-2 Rimozione di un disco rigido 21
- FIGURA 2-3 Inserimento di un'unità disco rigido 22
- FIGURA 2-4 Rimozione di un'unità di alimentazione 27
- FIGURA 2-5 Sostituzione di un'unità di alimentazione 28
- FIGURA 6-1 Messaggio di output della diagnostica watch-net 59
- FIGURA 6-2 Messaggio di output della diagnostica watch-net-all 59

## Tabelle

- TABELLA 1-1 Indicatori di stato del server 3
- TABELLA 1-2 Azioni e risultati del pulsante On/Standby 5
- TABELLA 1-3 Descrizione degli stati di alimentazione 5
- TABELLA 1-4 Indicatori di intervento dell'unità disco rigido 6
- TABELLA 1-5 Parametri di configurazione OBP memorizzati sulla scheda di configurazione del sistema 7
- TABELLA 1-6 Modalità operative 10
- TABELLA 1-7 Indicatori di connessione alla rete 12
- TABELLA 1-8 Indicatori dell'unità di alimentazione 13
- TABELLA 2-1 Indicatori di stato dell'unità di alimentazione 28
- TABELLA 3-1 Funzioni monitorate da ALOM 30
- TABELLA 4-1 Attività monitorate da Sun Management Center 34
- TABELLA 5-1 Test SunVTS 42
- TABELLA 6-1 Schema degli strumenti diagnostici 46
- TABELLA 6-2 Funzioni monitorate da ALOM 48
- TABELLA 6-3 Variabili di configurazione OpenBoot 50
- TABELLA 6-4 Esempio di menu obdiag 52
- TABELLA 6-5 Parole chiave per la variabile di configurazione OpenBoot test-args 53
- TABELLA 6-6 Uso dei comandi relativi alle informazioni del sistema Solaris 67
- TABELLA 6-7 Configurazione di Diagnostica OpenBoot 69

## Prefazione

La *Guida dell'amministratore del server Sun Fire V250* è destinata ad amministratori di sistemi. Oltre a informazioni descrittive generali sul Sun Fire V100, la guida fornisce informazioni dettagliate sui seguenti argomenti:

- Amministrazione del server
- Diagnosi dei problemi
- Componenti sostituibili dal cliente

Per utilizzare le informazioni contenute in questo manuale, è necessario avere una conoscenza attiva dei termini e dei concetti relativi alle reti di computer e una conoscenza avanzata dell'ambiente operativo Solaris™.

## Informazioni preliminari

Leggere *Sun Fire V250 Server Compliance and Safety Manual* prima di eseguire le procedure descritte.

## Uso dei comandi UNIX

Per informazioni sull'uso di UNIX®, fare riferimento alla seguente documentazione:

- *Manuale di Solaris per periferiche Sun*
- Altra documentazione software ricevuta con il sistema in uso

# Convenzioni tipografiche

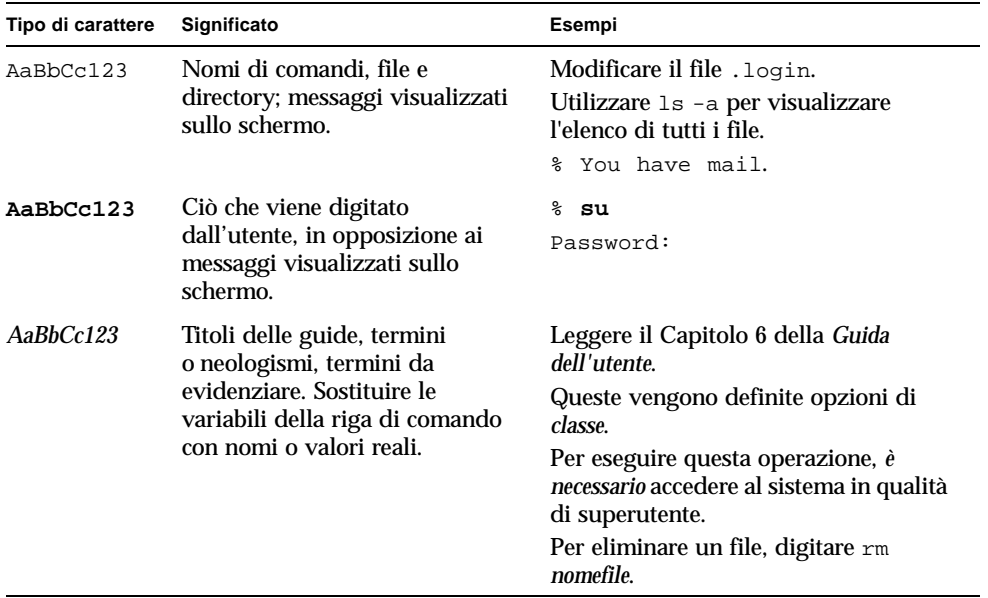

# Prompt della shell

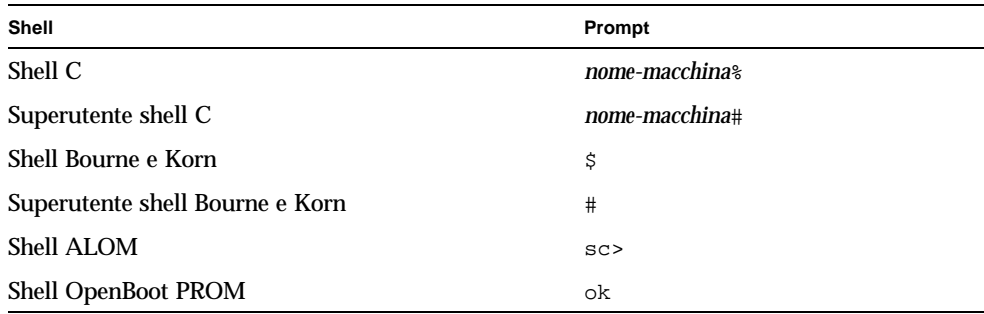

## Documentazione correlata

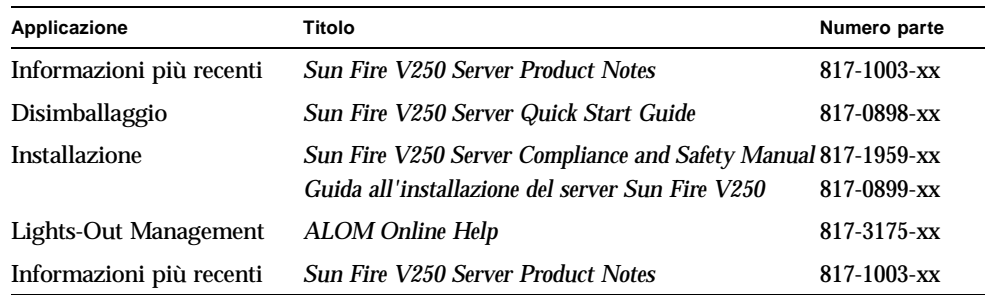

Leggere *Sun Fire V250 Server Compliance and Safety Manual* prima di eseguire le procedure illustrate.

# Accesso alla documentazione Sun in linea

È possibile visualizzare, stampare o acquistare una vasta selezione della documentazione Sun, comprese le versioni localizzate, all'indirizzo:

http://www.sun.com/documentation/

# I vostri commenti sono importanti

Sun desidera migliorare la qualità della documentazione offerta ed è lieta di accettare commenti e suggerimenti da parte degli utenti. È possibile inviare i propri commenti a Sun all'indirizzo e-mail:

docfeedback@sun.com

Si prega di specificare il numero di serie (817-3388-10) del documento nell'oggetto del messaggio di posta elettronica.

CAPITOLO **1**

## <span id="page-14-0"></span>Introduzione

Questo capitolo descrive il Sun Fire V250 e offre una panoramica delle sue caratteristiche principali. Il capitolo contiene le seguenti sezioni:

- ["Panoramica del server" a pagina 2](#page-15-0)
- ["Caratteristiche dello sportello" a pagina 3](#page-16-0)
- ["Funzioni del pannello posteriore" a pagina 11](#page-24-0)
- ["Prompt di sistema" a pagina 13](#page-26-2)

# <span id="page-15-0"></span>Panoramica del server

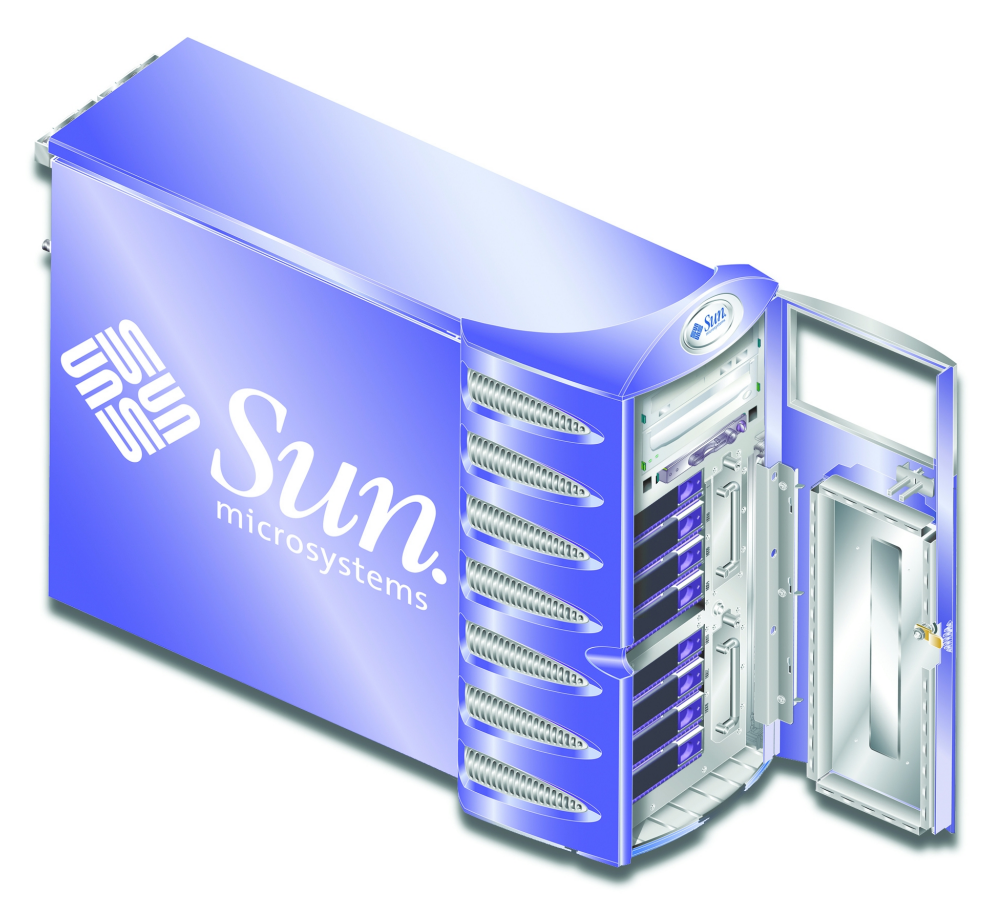

**FIGURA 1-1** Il server Sun Fire V250

### <span id="page-15-1"></span>Caratteristiche

Il server Sun Fire V250 ha le seguenti caratteristiche:

- Processori UltraSPARC™ IIIi
- Quattro slot DIMM DDR per processore
- Una porta Ethernet 10/100/1000BASE-T ad autonegoziazione
- Una porta multifunzione SCSI Ultra160
- Una porta seriale RJ-45 per la gestione del server
- Una porta Ethernet 10BASE-T per la gestione del server
- Una porta seriale DB-9 per uso generale
- Quattro porte USB
- Sei slot di espansione PCI
- Unità DVD-ROM
- Otto unità disco rigido SCSI sostituibili a caldo
- Scheda di configurazione del sistema
- Due alimentatori ridondanti
- Sun<sup>™</sup> Advanced Lights Out Manager

## <span id="page-16-0"></span>Caratteristiche dello sportello

Lo sportello anteriore del server Sun Fire V250 può essere bloccato per motivi di sicurezza. Sbloccare e aprire lo sportello per accedere alle funzioni del pannello anteriore. Lo sportello comprende due indicatori LED visibili quando è chiuso, che notificano lo stato operativo del server.

#### <span id="page-16-1"></span>Indicatori di stato del server

Il server è dotato di due indicatori LED di stato sullo sportello. La [TABELLA 1-1](#page-16-3) contiene la descrizione degli indicatori.

<span id="page-16-3"></span>

| Indicatore              | Colore<br>del LED | Stato del LED | Significato                                                                               |
|-------------------------|-------------------|---------------|-------------------------------------------------------------------------------------------|
| Attività                | Verde             | On            | Il server è acceso e funziona in ambiente<br>operativo Solaris.                           |
|                         |                   | Off           | L'alimentazione è scollegata o Solaris non è<br>installato.                               |
| Intervento<br>richiesto | Giallo            | On            | Il server ha rilevato un problema e richiede<br>l'intervento del personale di assistenza. |
|                         |                   | Off           | Il server non ha rilevato alcun problema.                                                 |

**TABELLA 1-1** Indicatori di stato del server

#### <span id="page-16-2"></span>Funzioni del pannello anteriore

Per accedere al pannello anteriore, è necessario sbloccare e aprire lo sportello.

Il pannello anteriore contiene:

- Pulsante On/Standby
- Scheda di configurazione del sistema
- Unità disco rigido
- Unità DVD-ROM
- Unità nastro opzionale
- Interruttore di modalità operativa

### <span id="page-17-0"></span>Pulsante On/Standby

Il pulsante On/Standby controlla soltanto se il server è *spento o acceso*, ma non lo *isola* dalla fonte di alimentazione. In altre parole, non spegne il server. L'unico modo per spegnere il server è scollegarlo dalla fonte di alimentazione.

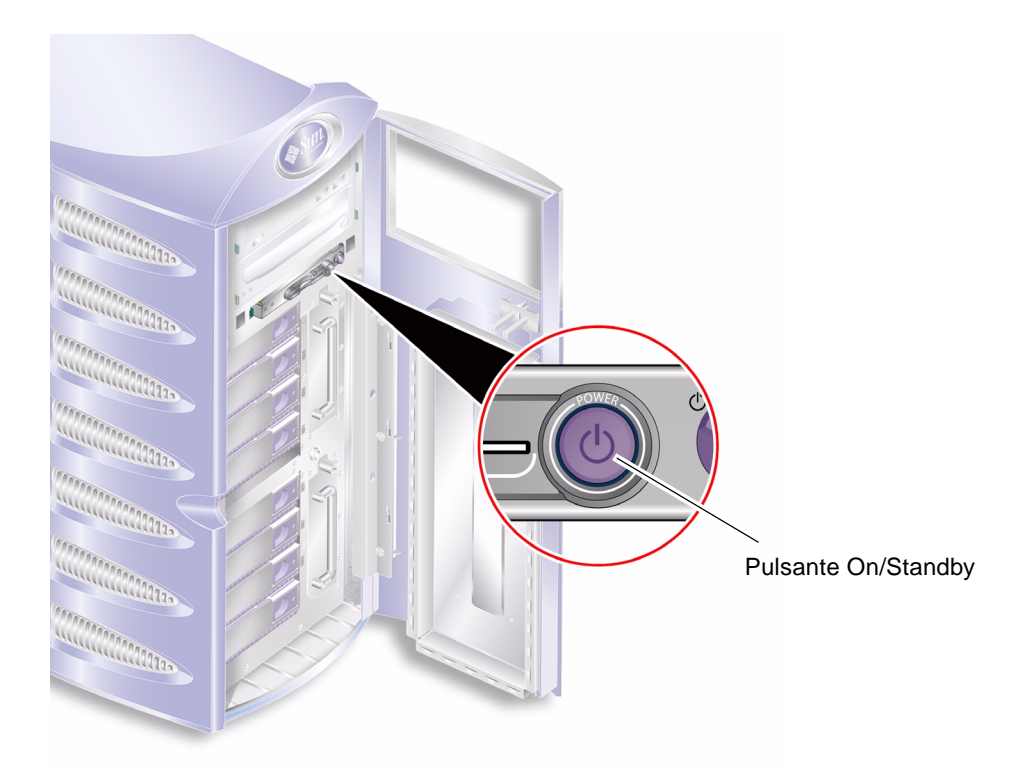

**FIGURA 1-2** Posizione del pulsante On/Standby

Il pulsante On/Standby è un interruttore ad azione istantanea con due modalità operative:

■ Pressione e rilascio immediato

■ Pressione continuata per più di 4 secondi

Il risultato di queste azioni è descritto nella [TABELLA 1-2](#page-18-1).

<span id="page-18-1"></span>

| Stato di alimentazione<br>del server  | Pressione e rilascio                                                                    | Pressione continuata per più<br>di 4 secondi         |
|---------------------------------------|-----------------------------------------------------------------------------------------|------------------------------------------------------|
| Standby                               | Il server si accende.                                                                   | Il server si accende.                                |
| On (con Solaris in<br>esecuzione)     | Il software arresta<br>regolarmente il sistema. Il<br>server entra in stato di standby. | Il server entra direttamente in<br>stato di standby. |
| On (con Solaris non<br>in esecuzione) | Nessun effetto.                                                                         | Il server entra direttamente in<br>stato di standby. |

**TABELLA 1-2** Azioni e risultati del pulsante On/Standby

### <span id="page-18-0"></span>Controllo dell'alimentazione del server

- Per informazioni sul collegamento del server a una fonte di alimentazione e sull'accensione del server, consultare la *Guida all'installazione del server Sun Fire V250*.
- Per informazioni sulla gestione dell'alimentazione del server mediante software, consultare *ALOM Online Help*.

#### Descrizione degli stati di alimentazione

Una volta collegato alla fonte di alimentazione, il server entra in stato di standby. Finché è collegato alla fonte di alimentazione, il server è in modalità Standby oppure On. L'unico modo per spegnere il server è scollegare il cavo di alimentazione.

Gli stati di alimentazione sono descritti nella [TABELLA 1-3](#page-18-2).

<span id="page-18-2"></span>

| Stato di alimentazione | <b>Descrizione</b>                                                                                  |
|------------------------|----------------------------------------------------------------------------------------------------|
| On                     | Il server è collegato a una fonte di alimentazione e l'alimentazione è<br>attiva.                   |
| Standby                | Il server è collegato a una fonte di alimentazione ma l'alimentazione<br>non è attiva.              |
| Off                    | Il server non è collegato a una fonte di alimentazione. I cavi di<br>alimentazione sono scollegati. |

**TABELLA 1-3** Descrizione degli stati di alimentazione

## <span id="page-19-0"></span>Dischi rigidi

Il Sun Fire V250 è dotato di slot per alloggiare fino a otto unità disco rigido. Gli slot supportano le unità disco rigido SCSI Sun LVD da 36 GB e 73 GB conformi al fattore di forma SCA-2 da 1".

A ciascuna unità disco rigido sono associati due indicatori LED. Gli stati dell'indicatore sono descritti nella [TABELLA 1-4](#page-19-3).

| Indicatore                 | Colore<br>del LED | Stato del LED | Stato del componente        |
|----------------------------|-------------------|---------------|-----------------------------|
| Attività                   | Verde             | Lampeggiante  | Transazioni SCSI attive     |
|                            |                   | Off           | Nessuna attività            |
| Pronto per la<br>rimozione | Blu               | On.           | Pronto per la rimozione     |
|                            |                   | Off           | Non pronto per la rimozione |

<span id="page-19-3"></span>**TABELLA 1-4** Indicatori di intervento dell'unità disco rigido

Per informazioni sulla rimozione e la sostituzione di un'unità disco rigido, vedere ["Rimozione e sostituzione delle unità disco rigido" a pagina 20](#page-33-3).

#### <span id="page-19-1"></span>Unità DVD-ROM

Il Sun Fire V250 contiene un'unità DVD-ROM ATA.

### <span id="page-19-2"></span>Scheda di configurazione del sistema

La scheda di configurazione del sistema (SCC) è collocata in uno slot accanto al pulsante On/Standby. La scheda contiene i dati esclusivi sull'identità di rete, tra cui l'indirizzo MAC, l'ID host (noto come "idprom") e la configurazione OpenBoot™ PROM (nota anche come "nvram").

Il server cerca di accedere alla SCC all'avvio.

- Se nel lettore non è presente una scheda formattata correttamente, non è possibile avviare il sistema.
- Se il contenuto della sezione nvram non è valido, il sistema viene inizializzato con la configurazione nvram predefinita.

■ Se il contenuto della sezione idprom non è valido, OpenBoot PROM visualizza un avviso e il sistema non è in grado di avviare automaticamente Solaris. Tuttavia, è possibile avviare il sistema dal prompt ok utilizzando il comando boot.

Se è necessario rimuovere la SCC dal server, conservarla con cura e reinserirla prima di riavviare il sistema.

Per ulteriori informazioni, vedere ["Spostamento della scheda di configurazione del](#page-32-2)  [sistema da un server all'altro" a pagina 19.](#page-32-2)

| Parametro         | Predefinito        | <b>Descrizione</b>                                                                         |
|-------------------|--------------------|--------------------------------------------------------------------------------------------|
| diag-passes       | $\mathbf{1}$       | Definisce quante volte vengono eseguiti i<br>metodi di autodiagnostica                     |
| loca-mac-address? | true               | Se true, i driver di rete utilizzano il<br>proprio indirizzo MAC, non quello del<br>server |
| fcode-debug?      | false              | Se true, include i campi nome degli<br>FCodes per i dispositivi plug-in                    |
| ttyb-rts-dtr-off  | true               | Se true, il sistema operativo non esegue i<br>comandi ttyb, RTS e DTR                      |
| ttyb-ignore-cd    | false              | Se true, il sistema operativo ignora il<br>carrier-detect su ttyb                          |
| ttya-rts-dtr-off  | true               |                                                                                            |
| ttya-ignore-cd    |                    | Se true, il sistema operativo ignora il<br>carrier-detect su ttya                          |
| silent-mode?      | false              | Sopprime tutti i messaggi se è true e diag-<br>switch? è false                             |
| scsi-initiator-id | 7                  | scsi-id del controller scsi                                                                |
| oem-logo?         | false              | Se true, utilizzare il logo OEM<br>personalizzato, altrimenti il logo Sun                  |
| oem-banner?       | false              | Se true, utilizzare l'intestazione OEM<br>personalizzata                                   |
| ansi-terminal?    | true               |                                                                                            |
| screen-#columns   | 80                 | Stabilisce il numero di colonne sullo<br>schermo                                           |
| screen-#rows      | 34                 | Stabilisce il numero di righe sullo schermo                                                |
| ttya-mode         | $9600, 8, n, 1, -$ | ttya (velocità di trasmissione, #bit, parità,<br>#stop, handshake)                         |

**TABELLA 1-5** Parametri di configurazione OBP memorizzati sulla scheda di configurazione del sistema

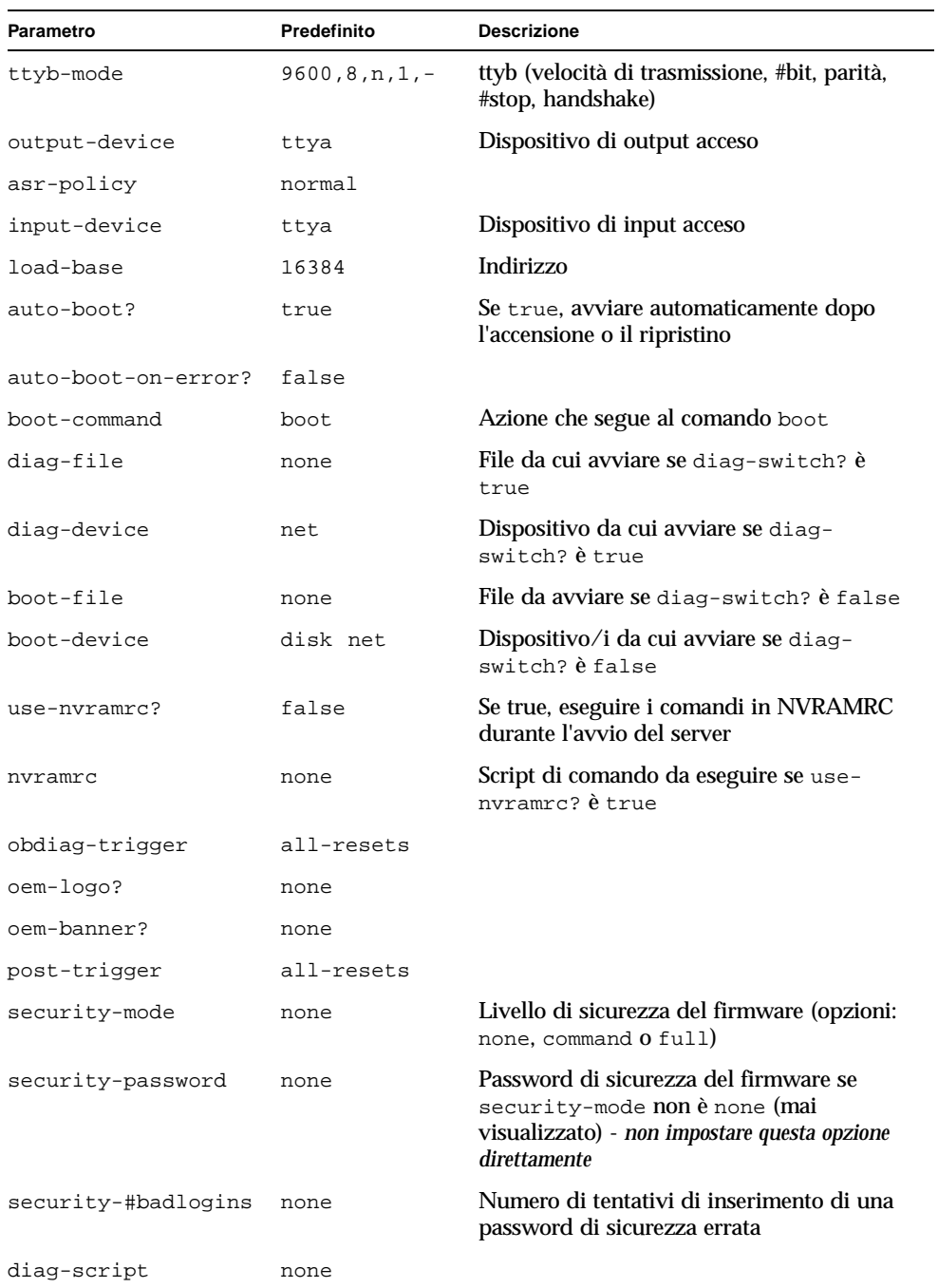

#### **TABELLA 1-5** Parametri di configurazione OBP memorizzati sulla scheda di configurazione del sistema *(Continued)*

| <b>Parametro</b>         | Predefinito | <b>Descrizione</b>                                                                                                    |
|--------------------------|-------------|----------------------------------------------------------------------------------------------------|
| diag-level               | max         | Definisce la modalità di esecuzione dei test<br>diagnostici (le opzioni sono off, min, med,<br>max)                                                                                                    |
| diag-switch?             | false       | $\text{Se}$ true:<br>• Eseguire in modalità diagnostica<br>• Dopo una richiesta di boot, avviare<br>diag-file da diag-device<br>Se false:<br>· Eseguire in modalità non diagnostica<br>• Dopo una richiesta di boot, avviare<br>boot-file da boot-device |
| error-reset-<br>recovery | boot.       | Comando da eseguire in seguito a un<br>ripristino di sistema causato da un errore                                                                                                    |
| pcia-probe-list          |             | Identifica il numero e l'ordine in cui gli slot<br>PCI vengono interrogati                                                                                                    |

**TABELLA 1-5** Parametri di configurazione OBP memorizzati sulla scheda di configurazione del sistema *(Continued)*

### <span id="page-22-0"></span>Interruttore di modalità operativa

Il Sun Fire V250 è dotato di un interruttore di modalità operativa che consente di controllare i seguenti aspetti del funzionamento del server:

- Stato di alimentazione
- Livello di sicurezza
- Livello della diagnostica

L'interruttore di modalità operativa ha quattro posizioni, a ognuna delle quali corrisponde una diversa modalità di funzionamento del server. Per una descrizione di ciascuna modalità, vedere la [TABELLA 1-6](#page-23-0).

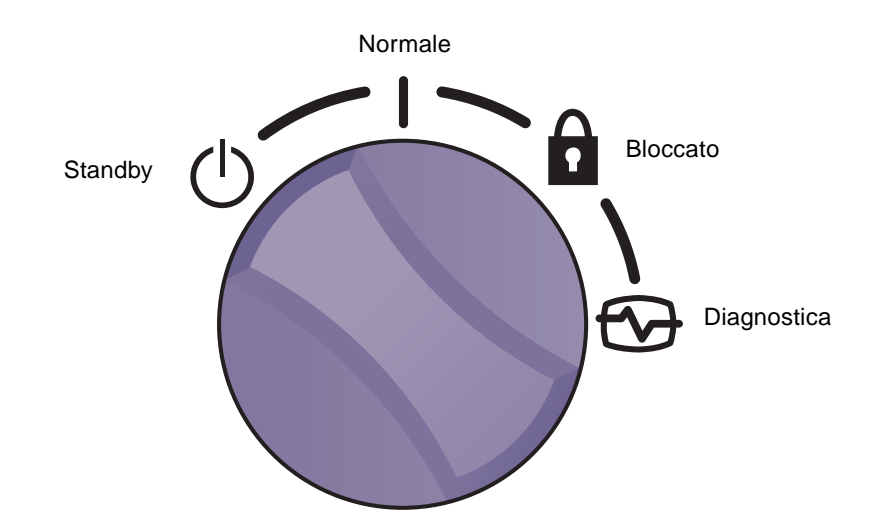

**FIGURA 1-3** Interruttore di modalità operativa (mostrato in posizione Standby)

Un riepilogo delle modalità operative è fornito nella [TABELLA 1-6.](#page-23-0)

| Modalità operative |           | Funzionamento del server                                                                                                    |  |
|--------------------|-----------|----------------------------------------------------------------------------------------------------|--|
| Normale            |           | Modalità di funzionamento normale                                                                                                    |  |
| Diagnostica        |           | POST completo all'avvio del sistema                                                                                                    |  |
| <b>Bloccato</b>    | $\bullet$ | Disabilita il pulsante On/Standby<br>Protegge da scrittura la PROM Flash ALOM<br>Protegge da scrittura la PROM Flash OBP/POST<br>Disabilita la sospensione di OBP/Kadb    |  |
| Standby forzato    |           | Mette il server in modalità Standby<br>Disabilita il pulsante On/Standby<br>Disabilita il controllo dell'alimentazione remoto<br>Protegge da scrittura la PROM Flash ALOM |  |

<span id="page-23-0"></span>**TABELLA 1-6** Modalità operative

# <span id="page-24-0"></span>Funzioni del pannello posteriore

Le porte di I/O e i punti di ingresso della corrente sono situati sul pannello posteriore. La posizione di ciascun componente è mostrata nella [FIGURA 1-4.](#page-24-1)

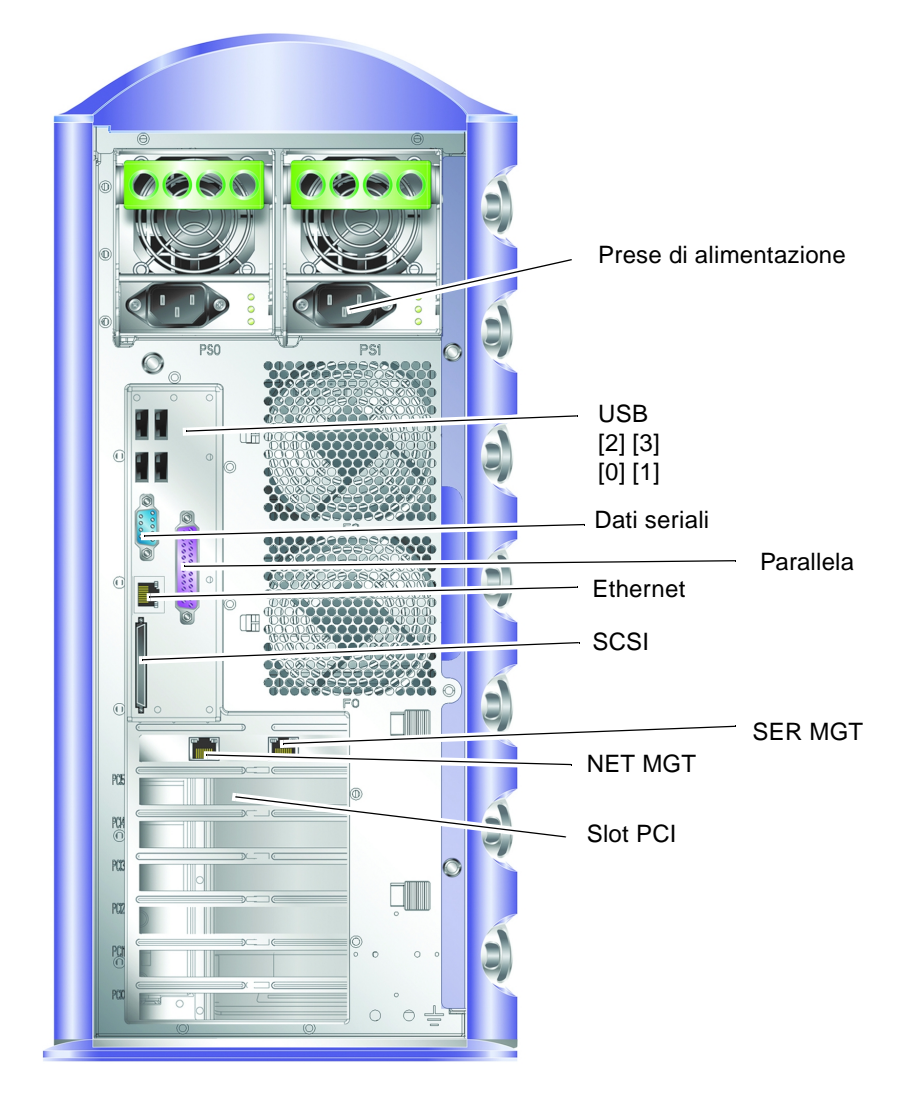

<span id="page-24-1"></span>**FIGURA 1-4** Posizione delle porte di I/O

### <span id="page-25-0"></span>Connettori di rete

Il Sun Fire V250 è dotato di una porta di rete ad autonegoziazione con un connettore RJ-45. La porta di rete dispone di due indicatori di stato, che notificano i seguenti elementi:

- Connessione alla rete
- Velocità di rete

La [TABELLA 1-7](#page-25-4) contiene il riepilogo degli indicatori di *connessione alla rete*.

<span id="page-25-4"></span>

| Colore del LED | Stato del LED | Stato della connessione alla rete |
|----------------|---------------|-----------------------------------|
| Verde          | On.           | Connessione stabilita             |
|                | Lampeggiante  | Trasferimento di dati in corso    |
|                | Off           | Connessione non stabilita         |
| Arancione      | ( )n          | Attività                          |

**TABELLA 1-7** Indicatori di connessione alla rete

#### <span id="page-25-1"></span>Porte seriali

Esistono due porte seriali sul server.

- Il connettore RJ-45, denominato SER MGT, è disponibile per la gestione del server con ALOM.
- Il connettore DB-9, denominato 10101, è disponibile per il trasferimento di dati seriali per uso generico.

#### <span id="page-25-2"></span>Porte USB

Il server è dotato di quattro porte USB conformi allo standard USB 1.1 che supportano velocità pari a 1,5 Mbit/s e 12 Mbit/s e ciascun connettore fornisce 5 V.

### <span id="page-25-3"></span>Porta esterna SCSI

La porta SCSI è un'interfaccia multimodale Ultra160 SCSI. Per operare a velocità Ultra160 SCSI, è necessario selezionare la modalità LVD. Se un dispositivo a terminazione singola (single-ended) è collegato al server, l'interfaccia SCSI seleziona automaticamente la modalità corrispondente (single-ended).

### <span id="page-26-0"></span>Porta parallela

La porta parallela è un connettore femmina DB-25, conforme a IEEE1284 e alle modalità SPP, EPP e ECP.

### <span id="page-26-1"></span>Unità di alimentazione (PSU)

Il server Sun Fire V250 è dotato di due unità di alimentazione ridondanti. Ciascuna PSU è dotata di tre indicatori di stato, descritti nella [TABELLA 1-8](#page-26-3).

<span id="page-26-3"></span>

| Colore del LED | Stato del LED | Stato del componente                                                                                      |
|----------------|---------------|----------------------------------------------------------------------------------------------------|
| Verde          | On.           | L'alimentazione è presente e non è stato rilevato alcun<br>problema.                                      |
|                | Off           | L'alimentazione non è presente oppure la PSU si è<br>spenta a causa di un problema di protezione interno. |
| Giallo         | On            | La PSU richiede assistenza ma è ancora attiva se anche<br>il LED verde è acceso.                          |
|                | Lampeggiante  | La PSU non è inserita correttamente.                                                                      |
|                | $\Omega$      | La PSU funziona normalmente.                                                                              |
| Blu            | On.           | È possibile rimuovere la PSU.                                                                             |
|                | Off           | Non rimuovere la PSU dal server.                                                                          |

**TABELLA 1-8** Indicatori dell'unità di alimentazione

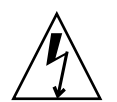

**Attenzione –** Finché un cavo di alimentazione a corrente alternata è collegato al server, potrebbero essere presenti tensioni pericolose.

# <span id="page-26-2"></span>Prompt di sistema

Il server Sun Fire V250 utilizza i seguenti prompt di sistema predefiniti:

- ok—prompt OpenBoot PROM (OBP)
- sc—prompt Advanced Lights Out Manager (ALOM)
- #— Superutente Solaris (shell Bourne e Korn)

La [FIGURA 1-5](#page-27-0) illustra il rapporto tra i tre prompt e come passare da uno all'altro.

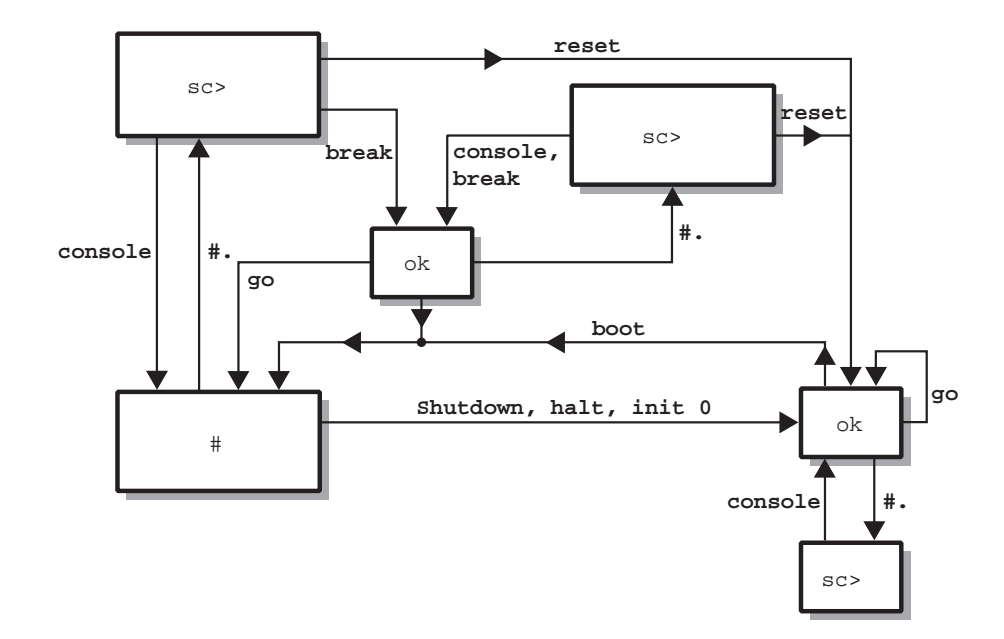

<span id="page-27-0"></span>**FIGURA 1-5** Diagramma di flusso dei prompt di sistema

**Nota –** Per i comandi reset e break, è necessario digitare console per visualizzare il prompt ok.

# <span id="page-28-0"></span>Rimozione e sostituzione dei componenti

Questo capitolo presenta le procedure per le parti di ricambio per i componenti che possono essere sostituiti dagli utenti. Non è necessario che queste procedure siano eseguite da un fornitore di servizi.

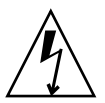

**Attenzione –** Leggere la sezione ["Evitare le scariche elettrostatiche" a pagina 16](#page-29-2) e, prima di eseguire una qualsiasi delle procedure illustrate, indossare un bracciale antistatico per una corretta messa a terra.

Il capitolo è suddiviso nelle seguenti sezioni:

- ["Componenti sostituibili" a pagina 16](#page-29-0)
- ["Sollevare il server" a pagina 16](#page-29-1)
- ["Evitare le scariche elettrostatiche" a pagina 16](#page-29-2)
- ["Controllo dell'alimentazione del server" a pagina 17](#page-30-0)
- "Spostamento della scheda di configurazione del sistema da un server all'altro" [a pagina 19](#page-32-0)
- ["Rimozione e sostituzione delle unità disco rigido" a pagina 20](#page-33-0)
- ["Alimentatore" a pagina 26](#page-39-0)

# <span id="page-29-0"></span>Componenti sostituibili

I seguenti componenti sono sostituibili dall'utente:

- Scheda di configurazione del sistema (F370-5155)
- Unità disco rigido (F540-5462, 36 GB 10.000 RPM o F540-5455, 73 GB 10.000 RPM)
- Unità di alimentazione (F300-1588)

**Nota –** La rimozione e sostituzione di tutti gli altri componenti richiede l'assistenza di un fornitore di servizi.

## <span id="page-29-1"></span>Sollevare il server

Chiudere lo sportello prima di sollevare il server. Il server dovrebbe essere sollevato da due persone, afferrando la parte superiore del frontalino e le maniglie della PSU nella parte posteriore.

## <span id="page-29-2"></span>Evitare le scariche elettrostatiche

Quando si eseguono procedure di manutenzione sul server, attenersi alle seguenti istruzioni per evitare il rischio di danni causati dall'elettricità statica ai componenti interni del server.

È necessaria una fascetta da polso antistatica, un tappetino antistatico o un'altra superficie antistatica adeguata.

### <span id="page-29-3"></span>▼ Per evitare il rischio di scariche elettrostatiche quando si lavora sulla parte anteriore del server

#### **1. Spegnere il sistema.**

Vedere ["Controllo dell'alimentazione del server" a pagina 17](#page-30-0).

**2. Fissare un'estremità della fascetta antistatica al morsetto di messa a terra situato sul pannello anteriore dietro lo sportello del server e l'altra estremità al polso.**

Il cavo di alimentazione funge da messa a terra per il server. Vedere la [FIGURA 2-1](#page-30-1).

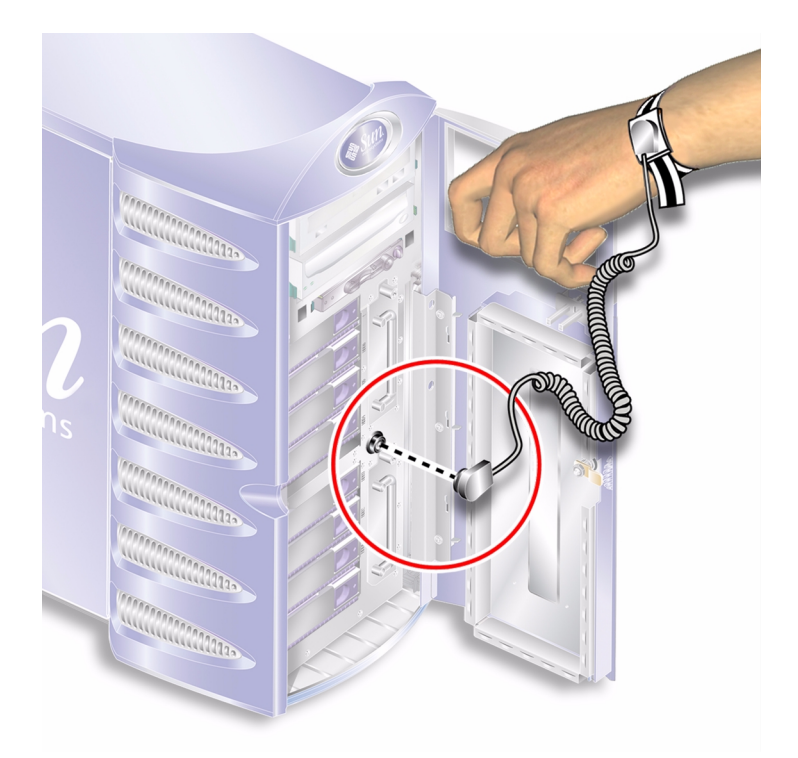

<span id="page-30-1"></span>**FIGURA 2-1** Morsetto di messa a terra elettrostatico del pannello anteriore

# <span id="page-30-0"></span>Controllo dell'alimentazione del server

**Nota –** Prima di rimuovere o di sostituire una scheda di configurazione del sistema o un'unità DVD-ROM, il server deve essere spento.

Per informazioni dettagliate sul controllo dell'alimentazione del server tramite software, consultare *ALOM Online Documentation*.

### ▼ Per accendere il server

<span id="page-31-0"></span>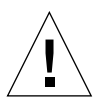

**Attenzione –** Non spostare mai il server mentre è acceso. Lo spostamento può causare gravi danni all'unità disco. Spegnere sempre il sistema prima di spostarlo.

#### **1. Collegare il server a una fonte di alimentazione CA.**

Quando il server è collegato a una fonte di alimentazione, entra immediatamente in modalità Standby.

**2. Accendere tutte le periferiche e i dispositivi di memorizzazione esterni collegati al server.**

Se è stato collegato un dispositivo esterno al server, consultare la documentazione fornita per informazioni specifiche.

- **3. Aprire lo sportello.**
- **4. Impostare l'interruttore di modalità operativa su posizione Normale o Diagnostica.**
- **5. Premere una volta il pulsante On/Standby.**
- **6. Impostare l'interruttore di modalità operativa sulla posizione Bloccato.** In tal modo, si evita che il server venga spento accidentalmente.
- **7. Chiudere e bloccare lo sportello.**

#### <span id="page-31-1"></span>▼ Per spegnere il server

- **1. Notificare a tutti gli utenti che il sistema sta per essere disattivato.**
- **2. Eseguire un backup dei file di sistema e dei dati.**
- **3. Impostare l'interruttore di modalità operativa sulla posizione Normale o Diagnostica.**
- **4. Premere e rilasciare immediatamente il pulsante On/Standby.**

Questa azione avvia la chiusura regolare del software.

**Nota –** Premendo e rilasciando l'interruttore On/Standby, si avvia la chiusura regolare del software. Se l'interruttore viene tenuto premuto per quattro secondi, l'hardware viene spento immediatamente. Quando possibile, ricorrere sempre alla procedura regolare di arresto. La procedura di arresto forzato e immediato dell'hardware può danneggiare il disco rigido e causare la perdita di dati.

**5. Attendere la conferma dello spegnimento di ALOM.**

#### **6. Rimuovere il cavo di alimentazione.**

In questo modo viene interrotta l'alimentazione elettrica del server. Il server è alimentato anche quando si trova in modalità standby.

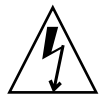

**Attenzione –** Quando il cavo di alimentazione è collegato, all'interno del server è presente energia elettrica.

# <span id="page-32-2"></span><span id="page-32-0"></span>Spostamento della scheda di configurazione del sistema da un server all'altro

- <span id="page-32-1"></span>▼ Per spostare la scheda di configurazione del sistema da un server all'altro
	- **1. Spegnere entrambi i server.**

Vedere ["Controllo dell'alimentazione del server" a pagina 17](#page-30-0).

- **2. Aprire lo sportello di entrambi i server.**
- **3. Rimuovere le fascette che proteggono le schede di configurazione del sistema e rimuovere le schede.**
- **4. Spostare la scheda di configurazione del sistema dal vecchio al nuovo server.**
- **5. Riposizionare la fascetta nel nuovo sistema.**
- **6. Accendere il nuovo sistema.**

**Nota –** Se si spostano le schede di configurazione del sistema, è necessario spostare anche il disco root nel nuovo sistema.

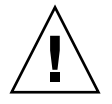

**Attenzione –** Non rimuovere mai la scheda di configurazione del sistema durante l'avvio del server o con l'ambiente operativo Solaris in esecuzione. Togliere l'alimentazione dal server o metterlo in modalità Standby prima di rimuovere o inserire una scheda di configurazione del sistema.

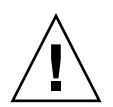

**Attenzione –** Non toccare la scheda di configurazione del sistema se non per trasferirla a un altro sistema. Qualora fosse necessario toccarla per questo motivo, evitare il contatto con i terminali dorati al di sotto della scheda.

# <span id="page-33-3"></span><span id="page-33-0"></span>Rimozione e sostituzione delle unità disco rigido

**Attenzione –** Il server e le unità disco rigido contengono parti elettroniche estremamente sensibili all'elettricità statica. Indossare un bracciale da polso antistatico mentre si esegue questa operazione.

### <span id="page-33-1"></span>Rimozione di un'unità disco rigido

Le unità disco rigido sono moduli inseribili a caldo. Se sono installate più unità disco, è possibile installare o rimuovere un'unità disco rigido senza spegnere il server.

È tuttavia necessario verificare che un'unità disco rigido non sia utilizzata da alcun software di sistema o di applicazione durante la rimozione.

**Nota –** Se si desidera rimuovere un'unità disco rigido con Solaris in esecuzione, attenersi alle istruzioni riportate in ["Rimozione di un'unità disco rigido SCSI con](#page-37-0)  [Solaris in esecuzione" a pagina 24](#page-37-0) prima di eseguire le procedure seguenti.

### <span id="page-33-2"></span>▼ Per rimuovere un'unità disco rigido

#### **1. Accertarsi di aver stabilito una corretta messa a terra.**

Vedere ["Evitare le scariche elettrostatiche" a pagina 16.](#page-29-2)

- **2. Sbloccare e aprire lo sportello anteriore.**
- **3. Verificare che l'indicatore blu "OK rimuovere" sia acceso sull'unità disco rigido da rimuovere.**

**4. Prendere nota del numero di identificazione dell'alloggiamento dell'unità disco rigido.**

È necessario infatti reinserire l'unità disco rigido sostitutiva nello stesso alloggiamento in cui si trovava l'unità rimossa.

**5. Far scorrere sulla destra il fermo nella parte anteriore dell'unità disco rigido.**  In questo modo, viene rilasciata la maniglia nella parte anteriore dell'unità disco rigido. Vedere la [FIGURA 2-2](#page-34-1).

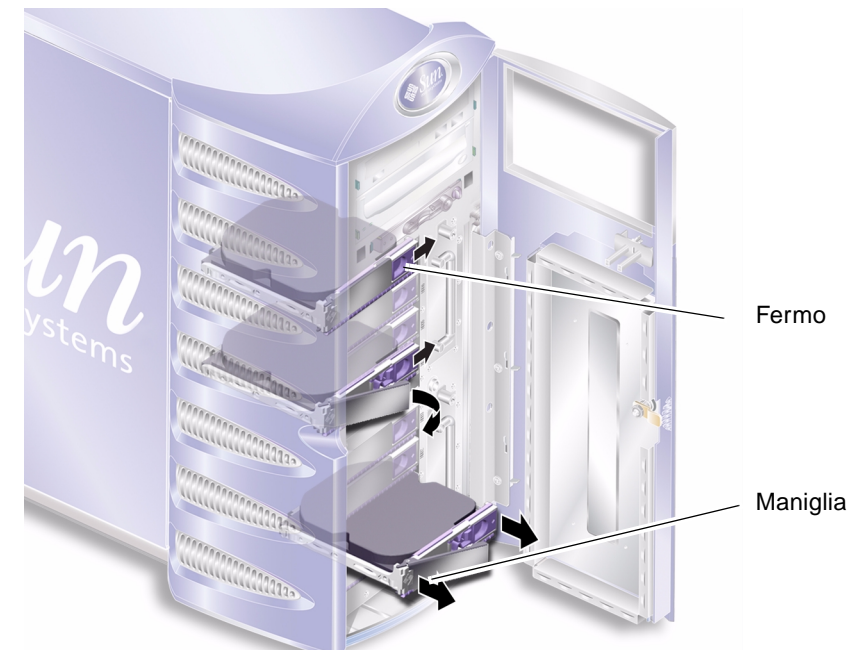

**FIGURA 2-2** Rimozione di un disco rigido

- <span id="page-34-1"></span>**6. Tirare la maniglia dell'unità disco rigido per rimuoverla dal server.**
- **7. Conservare l'unità disco rigido in una custodia o su un tappetino antistatici.**

### <span id="page-34-0"></span>▼ Per sostituire un'unità disco rigido

- **1. Accertarsi di aver stabilito una corretta messa a terra.** Vedere ["Evitare le scariche elettrostatiche" a pagina 16.](#page-29-2)
- **2. Sbloccare e aprire lo sportello.**
- **3. Far scorrere verso destra il fermo situato nella parte anteriore del disco rigido.** In questo modo, viene rilasciata la maniglia nella parte anteriore dell'unità disco rigido. È necessario aprire la leva *prima* di inserire il disco rigido. In caso contrario, il disco rigido non sarà correttamente connesso al server.

**4. Assicurarsi di sostituire l'unità disco rigido nell'alloggiamento corretto.**

Fare riferimento alla posizione annotata al momento di rimuovere l'unità disco rigido.

- **5. Allineare l'unità disco rigido alle guide visive stampate su entrambi i lati di ciascun alloggiamento.**
- **6. Far scorrere l'unità disco rigido nel server, finché la leva di metallo comincia a chiudersi.**

Questo indica che il disco rigido si è inserito correttamente nel rispettivo connettore sul server.

**7. Spingere la maniglia fino a bloccare il disco rigido in posizione.** 

Vedere la [FIGURA 2-3](#page-35-0).

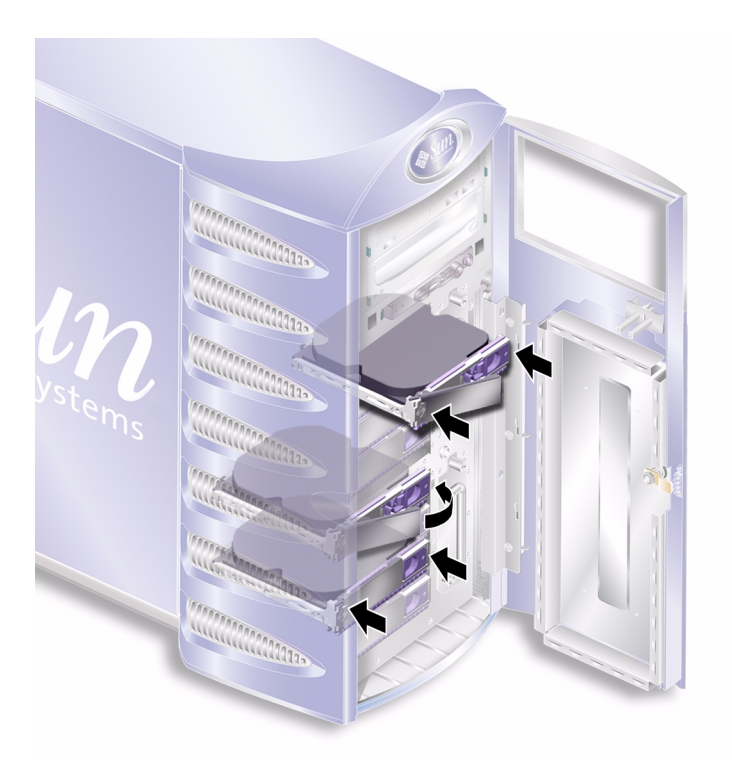

**FIGURA 2-3** Inserimento di un'unità disco rigido

#### <span id="page-35-0"></span>**8. Chiudere lo sportello e bloccarlo.**

Se è stata installata un'unità disco rigido con Solaris in esecuzione, eseguire i punti illustrati in ["Installazione di un'unità disco rigido SCSI con Solaris in esecuzione"](#page-36-0)  [a pagina 23.](#page-36-0)
## Installazione di un'unità disco rigido SCSI con Solaris in esecuzione

Prima di eseguire le procedure descritte in questa sezione, installare l'unità disco rigido seguendo le istruzioni riportate in ["Rimozione e sostituzione delle unità disco](#page-33-0)  [rigido" a pagina 20.](#page-33-0)

Seguire le istruzioni riportate di seguito insieme alla pagina man  $cf$ gadm(M).

**1. Quando la nuova unità disco rigido viene fisicamente installata nell'alloggiamento dell'unità, connettersi al sistema come root ed eseguire il comando** format **per rendere il disco visibile al sistema operativo.**

Digitare il comando seguente. L'esempio di output riportato di seguito si riferisce a un sistema che contiene due unità disco rigido.

```
# format
Searching for disks...done
AVAILABLE DISK SELECTIONS:
       0. c0t0d0 <SUN36G cyl 24427 alt 2 hd 27 sec 107>
          /pci@1f,0/pci@1/scsi@8/sd@0,0
       1. c0t1d0 <SUN36G cyl 24427 alt 2 hd 27 sec 107>
          /pci@1f,0/pci@1/scsi@8/sd@1,0
```
**2. Selezionare un disco e digitare:**

# **quit**

**3. Individuare l'etichetta della nuova unità disco rigido (visualizzata nella colonna**  Ap\_Id **dell'output di esempio).**

Digitare:

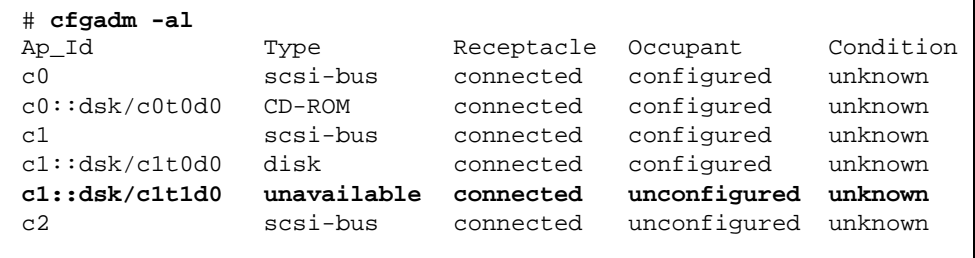

Nell'esempio di output sopra riportato, il nuovo disco è il Disk 1.

#### **4. Connettere logicamente il nuovo disco al sistema operativo.**

Digitare il comando seguente, specificando l'etichetta corretta Ap\_Id per il disco installato (in questo comando di esempio l'etichetta Ap\_Id si riferisce al Disk 1):

```
# cfgadm -c configure c1::dsk/c1t1d0
```
#### **5. Confermare che il disco è ora connesso e configurato.**

Digitare:

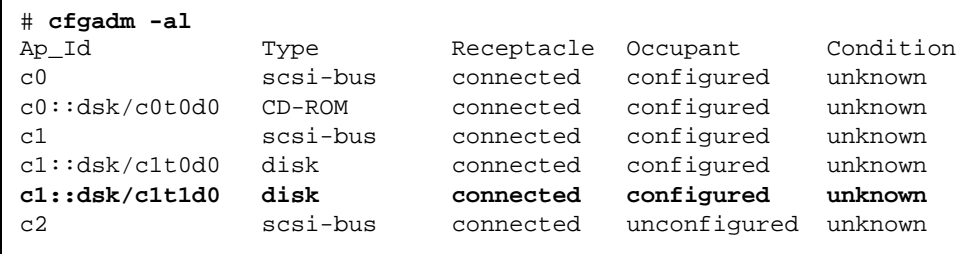

Il disco è ora disponibile per essere installato e utilizzato.

## Rimozione di un'unità disco rigido SCSI con Solaris in esecuzione

Se si sta rimuovendo un'unità disco rigido con il sistema operativo ancora in esecuzione, è necessario rimuoverla logicamente dal sistema operativo prima di rimuoverla fisicamente. Seguire le istruzioni di questa sezione, quindi rimuovere l'unità disco rigido fisicamente seguendo le istruzioni riportate in ["Rimozione di](#page-33-1)  [un'unità disco rigido" a pagina 20.](#page-33-1)

Seguire le istruzioni riportate di seguito insieme alla pagina man  $cf$ gadm(M).

#### **1. Verificare che l'unità disco rigido che si desidera rimuovere sia visibile nel sistema operativo.**

Digitare:

```
# format
Searching for disks...done
AVAILABLE DISK SELECTIONS:
       0. c0t0d0 <SUN36G cyl 24427 alt 2 hd 27 sec 107>
          /pci@1f,0/pci@1/scsi@8/sd@0,0
      1. c0t1d0 <SUN36G cyl 24427 alt 2 hd 27 sec 107>
           /pci@1f,0/pci@1/scsi@8/sd@1,0
```
**2. Individuare l'etichetta corretta** Ap\_Id **per l'unità disco rigido che si desidera rimuovere.**

Digitare:

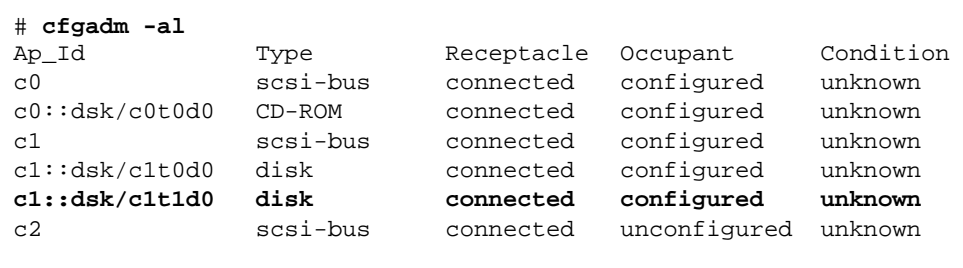

**Nota –** Prima di procedere, è necessario rimuovere l'unità disco rigido da tutte le posizioni di installazione del software ed eliminare eventuali aree di swap in uso sul disco. Se il disco corrisponde all'unità di avvio del sistema, non procedere oltre con queste istruzioni. Non tentare di annullare la configurazione dell'unità di avvio.

**3. Annullare la configurazione dell'unità disco rigido che si desidera rimuovere.** 

Utilizzare il comando unconfigure e specificare il dispositivo che si desidera rimuovere. Ad esempio, se si tratta del Disk 1, digitare:

```
# cfgadm -c unconfigure c1::dsk/c1t1d0
```
**4. Verificare che il dispositivo risulti ora "unconfigured".** 

Digitare:

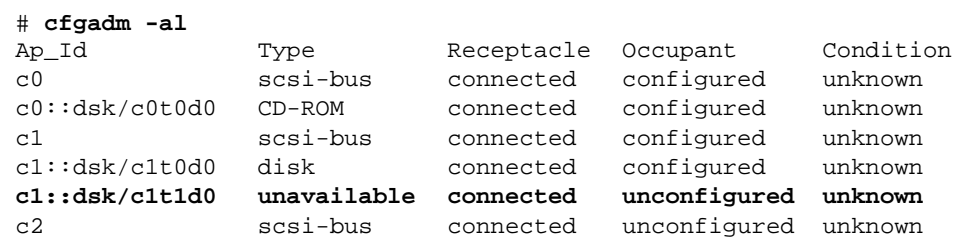

**5. Confermare che l'unità disco rigido che si desidera rimuovere dal server non sia più visibile al sistema operativo.**

Digitare il comando seguente:

```
# format
Searching for disks...done
AVAILABLE DISK SELECTIONS:
       0. c0t0d0 <SUN36G cyl 24427 alt 2 hd 27 sec 107>
         /pci@1f,0/pci@1/scsi@8/sd@0,0
```
**6. Ora è possibile rimuovere con sicurezza l'unità disco rigido dal server senza spegnere il sistema operativo.** 

## Alimentatore

### ▼ Per sostituire una PSU

**1. Spegnere il server.**

Vedere ["Controllo dell'alimentazione del server" a pagina 17](#page-30-0).

**2. Scollegare il cavo di alimentazione dalla PSU.**

Non è possibile rimuovere una PSU se il cavo di alimentazione non è stato scollegato.

### **3. Tirare verso il basso la maniglia della PSU.**

All'interno del server, questa azione separa la connessione tra la PSU e la scheda di distribuzione dell'alimentazione.

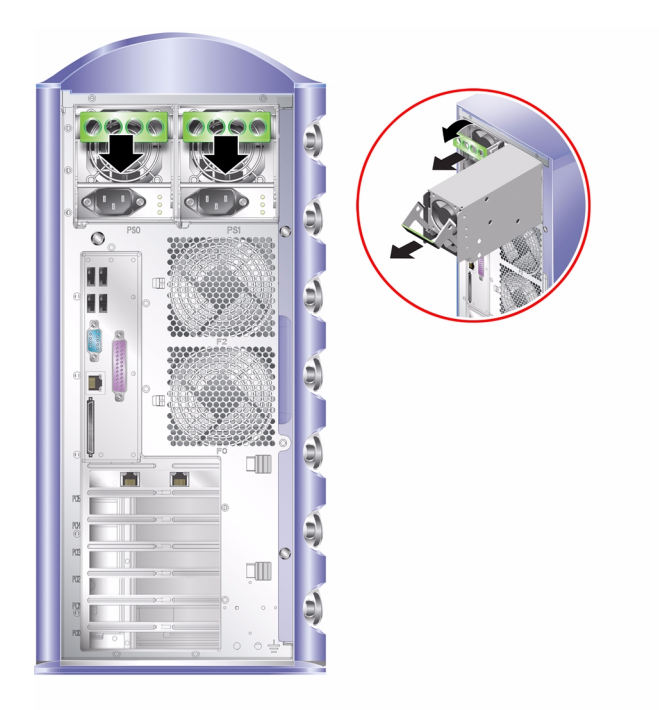

**FIGURA 2-4** Rimozione di un'unità di alimentazione

- <span id="page-40-0"></span>**4. Far scorrere la PSU fuori dal server tirando la maniglia verde della PSU.** Vedere la [FIGURA 2-4](#page-40-0).
- **5. Conservare il modulo in una custodia o su un tappetino antistatici.**
- **6. Posizionare la PSU sostitutiva nell'alloggiamento appropriato.**
- **7. Con la maniglia tirata verso il basso, far scorrere la PSU nello chassis del server.**

Assicurarsi che la maniglia non torni in posizione verticale fino a quando la PSU è nello chassis. In caso contrario, la PSU non si innesterà sulla scheda di distribuzione dell'alimentazione all'interno del server.

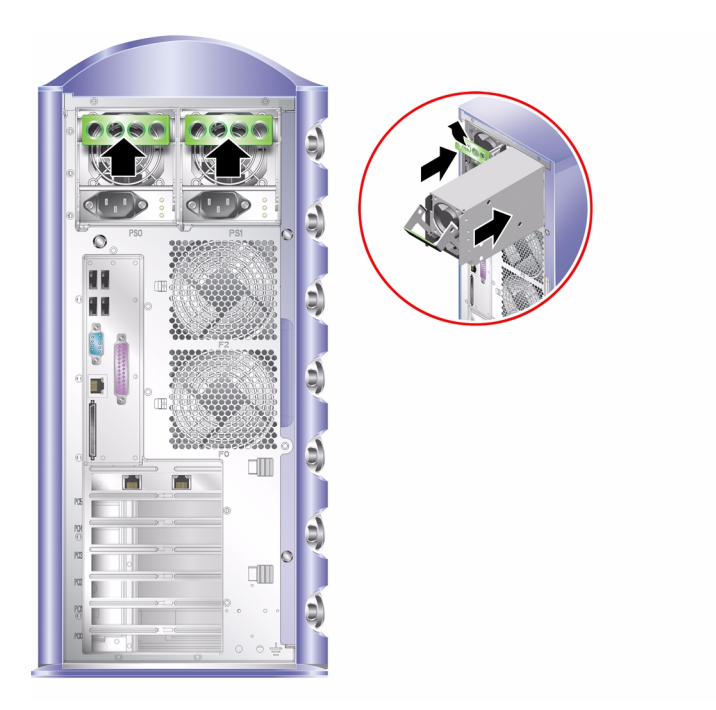

**FIGURA 2-5** Sostituzione di un'unità di alimentazione

- <span id="page-41-0"></span>**8. Spingere la maniglia fino a farla scattare in posizione.** Vedere la [FIGURA 2-5](#page-41-0)**.** Questa azione innesta la PSU sulla scheda di distribuzione dell'alimentazione.
- **9. Collegare il cavo di alimentazione alla PSU.**

Per un riepilogo degli indicatori PSU di stato del server, vedere la [TABELLA 2-1](#page-41-1).

| Stato indicatore            | Significato                                                                                              |
|-----------------------------|----------------------------------------------------------------------------------------------------|
| Giallo lampeggiante         | PSU non inserita completamente; ripetere la procedura<br>di installazione.                               |
| Verde                       | PSU inserita correttamente.                                                                              |
| Tutti gli indicatori spenti | La tensione in entrata è insufficiente per utilizzare la<br>PSU o un componente del sistema è difettoso. |

<span id="page-41-1"></span>**TABELLA 2-1** Indicatori di stato dell'unità di alimentazione

# Sun<sup>™</sup> Advanced Lights Out Manager

Questo capitolo presenta una panoramica del software Sun Advanced Lights-Out Manager (ALOM). Il capitolo è suddiviso nelle seguenti sezioni:

- "Sun<sup>™</sup> Advanced Lights Out Manager" a pagina 30
- ["Porte di gestione ALOM" a pagina 31](#page-44-0)
- ["Impostazione della password](#page-44-1) admin" a pagina 31
- ["Funzioni ALOM di base" a pagina 31](#page-44-2)

# <span id="page-43-0"></span>Sun™ Advanced Lights Out Manager

Il software Sun™ Advanced Lights Out Manager (ALOM) viene fornito in dotazione con il server Sun Fire V250. Per impostazione predefinita, l'output della console è collegato a SER MGT. All'avvio, vengono visualizzate le informazioni boot di ALOM e l'utente viene connesso automaticamente come utente admin.

Il software ALOM consente di monitorare e controllare il server sia durante una connessione seriale (tramite la porta SERIAL MGT) sia durante una connessione Ethernet (tramite la porta NET MGT). Per informazioni sulla configurazione di una connessione Ethernet, consultare *ALOM Online Help*.

**Nota –** La porta seriale di ALOM, denominata SERIAL MGT, viene utilizzata esclusivamente per la gestione del server. Se si necessita di una porta seriale per uso generico, utilizzare la porta seriale denominata 10101.

Il software ALOM può essere configurato per inviare notifiche e-mail di errori hardware e altri problemi relativi al server o al software.

I collegamenti elettrici di ALOM utilizzano l'energia in standby del server. Questo significa che:

- ALOM è attivo dal momento in cui il server viene connesso alla fonte di alimentazione e rimane attivo fino a quando non si scollega il cavo dell'alimentazione.
- Il firmware e il software ALOM continuano a essere operativi quando il sistema operativo del server è inattivo.

Un elenco dei componenti monitorati da ALOM e le informazioni di ALOM per ciascuno viene fornito nella [TABELLA 3-1](#page-43-1).

| Componente                         | <b>Stato</b>                                                                                                 |
|------------------------------------|----------------------------------------------------------------------------------------------------|
| Unità disco rigido                 | Presenza e stato                                                                                             |
| Ventole della CPU e<br>del sistema | Velocità e stato                                                                                             |
| <b>CPU</b>                         | Presenza, temperatura e avviso di eventuali condizioni di<br>pericolo causate dalla temperatura o da guasti  |
| Alimentatori                       | Presenza e stato                                                                                             |
| Temperatura del sistema            | Temperatura ambientale e avviso di eventuali condizioni di<br>pericolo causate dalla temperatura o da guasti |
| Pannello anteriore del server      | Posizione dell'interruttore di modalità operativa e stato LED                                                |

<span id="page-43-1"></span>**TABELLA 3-1** Funzioni monitorate da ALOM

## <span id="page-44-0"></span>Porte di gestione ALOM

La porta denominata SERIAL MGT è la porta di gestione predefinita. Questa porta utilizza un connettore RJ-45 ed è usata *soltanto* per la gestione del sistema. Supporta solo le connessioni ASCII a una console esterna. Usare questa porta quando si inizia a utilizzare il server.

È disponibile un'altra porta seriale, denominata 10101, per trasferimenti generali di dati seriali. La porta utilizza un connettore DB-9.

Il server è dotato inoltre di un'interfaccia del dominio di gestione Ethernet 10BASE-T, denominata NET MGT. Per utilizzare questa porta, è richiesta la configurazione ALOM. Per informazioni, consultare *ALOM Online Help* disponibile nel *Sun Fire V250 Server Documentation CD*.

## <span id="page-44-1"></span>Impostazione della password admin

Quando si passa al prompt ALOM, si viene connessi ad ALOM con ID utente admin. La prima volta che si tenta di eseguire un comando ALOM, verrà richiesto di impostare una password per l'ID utente admin. La password impostata viene memorizzata in modo permanente.

La password deve essere lunga almeno sei caratteri e contenere almeno una cifra.

## <span id="page-44-2"></span>Funzioni ALOM di base

Questa sezione illustra le funzioni ALOM di base. Per informazioni, consultare *ALOM Online Help* disponibile nel *Sun Fire V250 Server Documentation CD*.

## Passaggio tra i diversi prompt

## ▼ Per passare al prompt ALOM

#### **1. Digitare la sequenza di tasti predefinita:**

# **#.**

**Nota –** Quando si passa al prompt ALOM, si viene connessi con ID utente "admin". Prima di eseguire alcuni comandi ALOM, verrà richiesto di impostare una password per l'ID utente admin. Questa password deve contenere almeno una cifra ed essere lunga almeno sei caratteri.

## ▼ Per passare al prompt della console del server

**1. Digitare:**

sc> **console**

Più utenti ALOM possono essere connessi contemporaneamente al server della console, ma solo un utente ha l'autorizzazione per inserire i comandi nella console.

Nel caso in cui un altro utente con diritti di scrittura sia connesso, viene visualizzato il messaggio riportato di seguito dopo l'invio del comando console:

sc> Console session already in use. [view mode]

Per acquisire i diritti di scrittura della console appartenenti a un altro utente, digitare:

sc> **console -f**

# Sun Management Center

Questo capitolo descrive Sun Management Center. Il capitolo è suddiviso nelle seguenti sezioni:

- ["Sun Management Center" a pagina 34](#page-47-0)
- ["Hardware Diagnostic Suite" a pagina 36](#page-49-0)

# <span id="page-47-0"></span>Sun Management Center

Sun Management Center consente il controllo di tutti i server e le workstation Sun installate nell'azienda, compresi i relativi sottosistemi, componenti e periferiche. Il sistema da controllare deve essere attivo e in esecuzione ed è necessario installare tutti i componenti software appropriati sui diversi sistemi della rete.

Sun Management Center consente di monitorare le seguenti attività sul server Sun Fire V250.

| Componente monitorato   | Attività monitorate da Sun Management Center                                                  |
|-------------------------|-----------------------------------------------------------------------------------------------|
| Unità disco             | Stato                                                                                         |
| Ventole                 | Stato                                                                                         |
| <b>CPU</b>              | Temperatura dell'ambiente ed eventuali avvisi riguardanti<br>problemi di temperatura o guasti |
| Alimentazione           | Stato                                                                                         |
| Temperatura del sistema | Temperatura dell'ambiente ed eventuali avvisi riguardanti<br>problemi di temperatura o guasti |

**TABELLA 4-1** Attività monitorate da Sun Management Center

## Funzionamento di Sun Management Center

Sun Management Center è composto da tre elementi:

- Agente
- Server
- Monitor

Gli *agenti* vengono installati sui sistemi da controllare. Gli agenti raccolgono informazioni sullo stato del sistema da file di registro, strutture di periferiche e risorse di piattaforma e riferiscono i dati al server.

Il *server* contiene un ampio database di informazioni di stato per una vasta gamma di piattaforme Sun. Il database viene aggiornato frequentemente e comprende informazioni su schede, nastri, alimentatori e dischi oltre che parametri del sistema operativo come caricamento, utilizzo delle risorse e spazio su disco. È possibile stabilire delle soglie di allarme e ricevere una notifica quando vengono superate.

Il *monitor* presenta i dati raccolti in formato standard. Il software Sun Management Center è dotato sia di un'applicazione Java autonoma che di un'interfaccia Web basata su browser. L'interfaccia Java permette visualizzazioni fisiche e logiche del sistema per un monitoraggio estremamente intuitivo.

## Altre caratteristiche di Sun Management Center

Sun Management Center fornisce anche strumenti aggiuntivi da utilizzare con utility di gestione di altri produttori.

Questi strumenti comprendono un meccanismo di rilevamento informale e il componente aggiuntivo opzionale Hardware Diagnostics Suite.

### Rilevamento informale

Il software agente di Sun Management Center Il software agente di deve essere caricato su tutti i sistemi da monitorare. Tuttavia, il prodotto consente di rilevare informalmente una piattaforma supportata anche quando il software agente non è stato installato. In questo caso, la capacità di monitoraggio non è completa, ma è possibile aggiungere il sistema al browser, controllare periodicamente se Sun Management Center è attivo e in esecuzione nonché ricevere notifiche se si verificano guasti.

### Hardware Diagnostic Suite

*Hardware Diagnostic Suite* è un pacchetto acquistabile come componente aggiuntivo di Sun Management Center. La suite consente di verificare il funzionamento del sistema quando è attivo e in esecuzione in un ambiente di produzione. Per ulteriori informazioni, vedere la sezione ["Hardware Diagnostic Suite" a pagina 36](#page-49-0).

### Interoperabilità con strumenti di monitoraggio di terze parti

Se si amministra una rete eterogenea e si utilizza uno strumento di monitoraggio o di gestione del sistema di terze parti basato sulla rete, potrebbe essere possibile avvalersi del supporto del software Sun Management Center per Tivoli Enterprise Console, BMC Patrol e HP Openview.

## Uso di Sun Management Center

Sun Management Center è destinato agli amministratori di sistema che devono monitorare ampi data center o altre installazioni con un numero elevato di piattaforme da controllare. Se si amministra un'installazione più piccola, occorre valutare se è opportuno mantenere un database consistente (solitamente superiore a 700 MB) di informazioni sullo stato del sistema per poter avvalersi dei benefici del software Sun Management Center.

I server da monitorare devono essere in esecuzione. Per funzionare, Sun Management Center utilizza l'ambiente operativo Solaris.

Per ulteriori informazioni, consultare *Sun Management Center Software User's Guide.*

### Per ottenere le informazioni più recenti

Per ottenere le informazioni più recenti su questo prodotto, visitare il sito Web Sun Management Center all'indirizzo http://www.sun.com/sunmanagementcenter/

# <span id="page-49-0"></span>Hardware Diagnostic Suite

Sun Management Center è dotato di una Hardware Diagnostic Suite opzionale, che può essere acquistata come componente aggiuntivo. La Hardware Diagnostic Suite è studiata per verificare il funzionamento di un sistema di produzione tramite l'esecuzione di test sequenziali.

Questo significa che Hardware Diagnostic Suite ha un impatto basso sul sistema. A differenza di SunVTS, che "affatica" il sistema consumandone le risorse tramite l'esecuzione di molti test paralleli (vedere ["SunVTS" a pagina 40\)](#page-53-0), la Hardware Diagnostic Suite permette al server di eseguire altre applicazioni mentre i test sono in corso.

## Quando eseguire la Hardware Diagnostic Suite

Il migliore utilizzo della Hardware Diagnostic Suite consiste nel rilevare un problema sospetto o intermittente in un componente non fondamentale di un computer che funziona correttamente relativamente a tutti gli altri aspetti. Alcuni esempi potrebbero essere unità disco o moduli di memoria non supportati su un computer con un disco ampio o ridondante e risorse di memoria.

In casi come questi, la Hardware Diagnostic Suite esegue i test senza pesare troppo sul sistema finché non identifica l'origine del problema. Il computer sottoposto a test può essere mantenuto in modalità di produzione finché non deve essere spento per eseguire la manutenzione. Se il componente guasto non è sostituibile o inseribile a caldo, l'intero ciclo "diagnosi e riparazione" può essere completato con un impatto minimo sugli utenti del sistema.

## Requisiti per l'uso di Hardware Diagnostic Suite

Poiché è una parte di Sun Management Center, è possibile eseguire la Hardware Diagnostic Suite se il data center è impostato per avere Sun Management Center in esecuzione. Questo significa che occorre dedicare un server master all'esecuzione del software del server Sun Management Center che supporta il database delle informazioni di stato della piattaforma del software Sun Management Center. Inoltre, è necessario installare e configurare il software agente di Sun Management Center sui sistemi da monitorare. Infine, è necessario installare la console del software Sun Management Center, che opera come interfaccia per la Hardware Diagnostic Suite.

Per informazioni su come configurare Sun Management Center e utilizzare la Hardware Diagnostic Suite, consultare *Sun Management Center Software User's Guide*.

# SunVTS

Questo capitolo descrive SunVTS. Il capitolo è suddiviso nelle seguenti sezioni:

■ ["SunVTS" a pagina 40](#page-53-1)

# <span id="page-53-1"></span><span id="page-53-0"></span>SunVTS

SunVTS è una suite di software che esegue il testing del carico del sistema e del sottosistema. È possibile visualizzare e controllare una sessione di SunVTS su una rete. Da un sistema remoto, è possibile visualizzare il progresso di una sessione di testing, modificare le opzioni di testing e controllare tutte le caratteristiche del testing di un'altra macchina sulla rete.

È possibile eseguire il software SunVTS in modalità differenti:

- *Modalità connessione* verifica la presenza di controller di dispositivi su tutti i sottosistemi. Generalmente richiede pochi minuti per l'esecuzione ed è un metodo ottimo per verificare l'integrità delle connessioni di sistema.
- *Modalità test di connessione* fornisce un test rapido e a basso carico della disponibilità e connettività dei dispositivi selezionati. Questi test non sono intrusivi, ciò significa che rilasciano i dispositivi dopo un rapido test e non rappresentano un carico eccessivo sull'attività del sistema.
- *Modalità operativa* verifica soltanto il funzionamento dei sottosistemi specifici selezionati. Si tratta della modalità predefinita.
- *Modalità test operativo* fornisce un efficace test del sistema e dei dispositivi. Utilizza le risorse del sistema per test completi e presuppone l'esecuzione di nessun'altra applicazione.
- *Modalità configurazione automatica* rileva automaticamente tutti i sottosistemi e ne verifica il funzionamento in uno dei due modi seguenti:
	- *Test parziale* esegue una fase di test su tutti i sottosistemi, quindi si arresta. Per configurazioni di sistema standard, richiede una o due ore.
	- *Test completo* sottopone a test tutti i sottosistemi ripetutamente fino a un massimo di 24 ore.
- *Modalità test configurazione automatica* semplifica il processo di configurazione di SunVTS assegnando automaticamente una serie predeterminata di opzioni test.
- *Modalità test esclusivo* consente l'esecuzione di test che non richiedono altri test o applicazioni di SunVTS in esecuzione contemporaneamente.
- *Modalità test online* consente agli utenti di eseguire test SunVTS durante l'esecuzione delle applicazioni del cliente.

Poiché il software SunVTS può eseguire più test in parallelo e comporta un utilizzo significativo di molte risorse del sistema, occorre prestare particolare attenzione quando lo si utilizza su un sistema di produzione. Se si sta eseguendo un testing del carico del sistema con il software SunVTS in modalità Test completo, non eseguire contemporaneamente altre applicazioni sul sistema.

Per poter essere sottoposto a test con SunVTS, un server deve avere l'ambiente operativo Solaris in esecuzione. Poiché i pacchetti software SunVTS sono opzionali, potrebbero non essere installati sul sistema. Vedere ["Per scoprire se SunVTS è](#page-55-0)  [installato" a pagina 42](#page-55-0) per istruzioni.

## Software SunVTS e protezione

Durante l'installazione del software SunVTS, è necessario scegliere tra la protezione di tipo Basic (di base) o Sun Enterprise Authentication Mechanism (SEAM). La protezione Basic utilizza un file di protezione locale nella directory di installazione di SunVTS per limitare gli utenti, i gruppi e gli host ai quali è consentito utilizzare il software SunVTS. La protezione SEAM si basa sul protocollo standard di autenticazione di rete Kerberos e garantisce un'autenticazione sicura dell'utente, l'integrità dei dati e la privacy per le transazioni sulle reti.

Se il sito utilizza la protezione SEAM, è necessario che il client e il software server SEAM siano installati nell'ambiente di rete e configurati correttamente sia per Solaris che per il software SunVTS. Se il sito non utilizza la protezione SEAM, non selezionare l'opzione SEAM durante l'installazione del software SunVTS.

Se si abilita lo schema di protezione errato durante l'installazione oppure si configura in modo errato lo schema di protezione selezionato, potrebbe risultare impossibile eseguire i test SunVTS. Per ulteriori informazioni, consultare *SunVTS User's Guide* e le istruzioni allegate al software SEAM.

## Uso di SunVTS

SunVTS (Sun Validation and Test Suite) è uno strumento di diagnostica online da utilizzare per verificare la configurazione e la funzionalità dei controller hardware, dei dispositivi e delle piattaforme. Funziona in ambiente operativo Solaris ed è dotato delle interfacce seguenti:

- interfaccia a riga di comando
- interfaccia seriale (tty)

Il software SunVTS consente di visualizzare e controllare le sessioni di testing su un server in connessione remota. Questo elenco riporta alcuni dei test disponibili:

| <b>Test SunVTS</b> | <b>Descrizione</b>                                                                                                    |
|--------------------|----------------------------------------------------------------------------------------------------|
| cputest            | Sottopone a test la CPU                                                                                               |
| disktest           | Sottopone a test le unità disco locali                                                                                |
| dydtest            | Sottopone a test l'unità DVD-ROM                                                                                      |
| fputest            | Sottopone a test l'unità a virgola mobile                                                                             |
| nettest            | Sottopone a test l'hardware Ethernet sulla scheda di sistema e<br>l'hardware di rete su tutte le schede PCI opzionali |
| netlbtest          | Esegue un test di loopback per verificare che l'adattatore Ethernet<br>possa inviare e ricevere pacchetti             |
| pmem               | Sottopone a test la memoria fisica (sola lettura)                                                                     |
| sutest             | Sottopone a test le porte seriali su scheda del server                                                                |
| vmem               | Sottopone a test la memoria virtuale (una combinazione della<br>partizione di swap e della memoria fisica)            |

**TABELLA 5-1** Test SunVTS

### <span id="page-55-0"></span>▼ Per scoprire se SunVTS è installato

■ Digitare:

```
# pkginfo -l SUNWvts
# pkginfo -l SUNWvtsx
```
Se il software SunVTS è caricato, vengono visualizzate le informazioni sul pacchetto. Se il software SunVTS non è caricato, viene visualizzato il seguente messaggio di errore:

ERROR: information for "SUNWvts" was not found

## Installazione di SunVTS

Per impostazione predefinita, SunVTS non è installato sul server Sun Fire V250. Tuttavia, è disponibile sul CD supplementare del software fornito in dotazione con Solaris. Per informazioni su come scaricarlo dal CD, consultare *Sun Hardware Platform Guide* relativa alla versione di Solaris utilizzata.

Per ulteriori informazioni sull'uso di SunVTS, consultare la documentazione di SunVTS corrispondente alla versione di Solaris utilizzata.

## Visualizzazione della documentazione SunVTS

La documentazione relativa a SunVTS è inclusa nel CD supplementare del software, fornito con le versioni Solaris Media Kit e accessibile all'indirizzo http://docs.sun.com.

Per ulteriori informazioni, è possibile anche consultare i seguenti documenti SunVTS:

- *SunVTS User's Guide* descrive come installare, configurare e installare il software di diagnostica SunVTS.
- la *SunVTS Quick Reference Card* offre una panoramica generale su come utilizzare l'interfaccia SunVTS CDE.
- *SunVTS Test Reference Manual* fornisce informazioni dettagliate su ciascun test SunVTS.

## Diagnostica

Questo capitolo descrive gli strumenti diagnostici disponibili per il server Sun Fire V250. Il capitolo è suddiviso nelle seguenti sezioni:

- ["Panoramica degli strumenti diagnostici" a pagina 46](#page-59-0)
- ["Sun Advanced Lights Out Manager" a pagina 47](#page-60-0)
- ["Diagnostica POST" a pagina 48](#page-61-0)
- ["Diagnostica OpenBoot" a pagina 52](#page-65-0)
- ["Comandi OpenBoot" a pagina 55](#page-68-0)
- ["Strumenti diagnostici del sistema operativo" a pagina 60](#page-73-0)
- ["Risultati dei test diagnostici recenti" a pagina 68](#page-81-0)
- ["Variabili di configurazione OpenBoot" a pagina 68](#page-81-1)
- "watch-net e [watch-net-all](#page-71-0)" a pagina 58
- ["Riavvio automatico del server" a pagina 70](#page-83-0)

# <span id="page-59-0"></span>Panoramica degli strumenti diagnostici

Sun fornisce una serie di strumenti diagnostici da utilizzare con il server Sun Fire V250.

Gli strumenti diagnostici vengono descritti nella [TABELLA 6-1.](#page-59-1)

<span id="page-59-1"></span>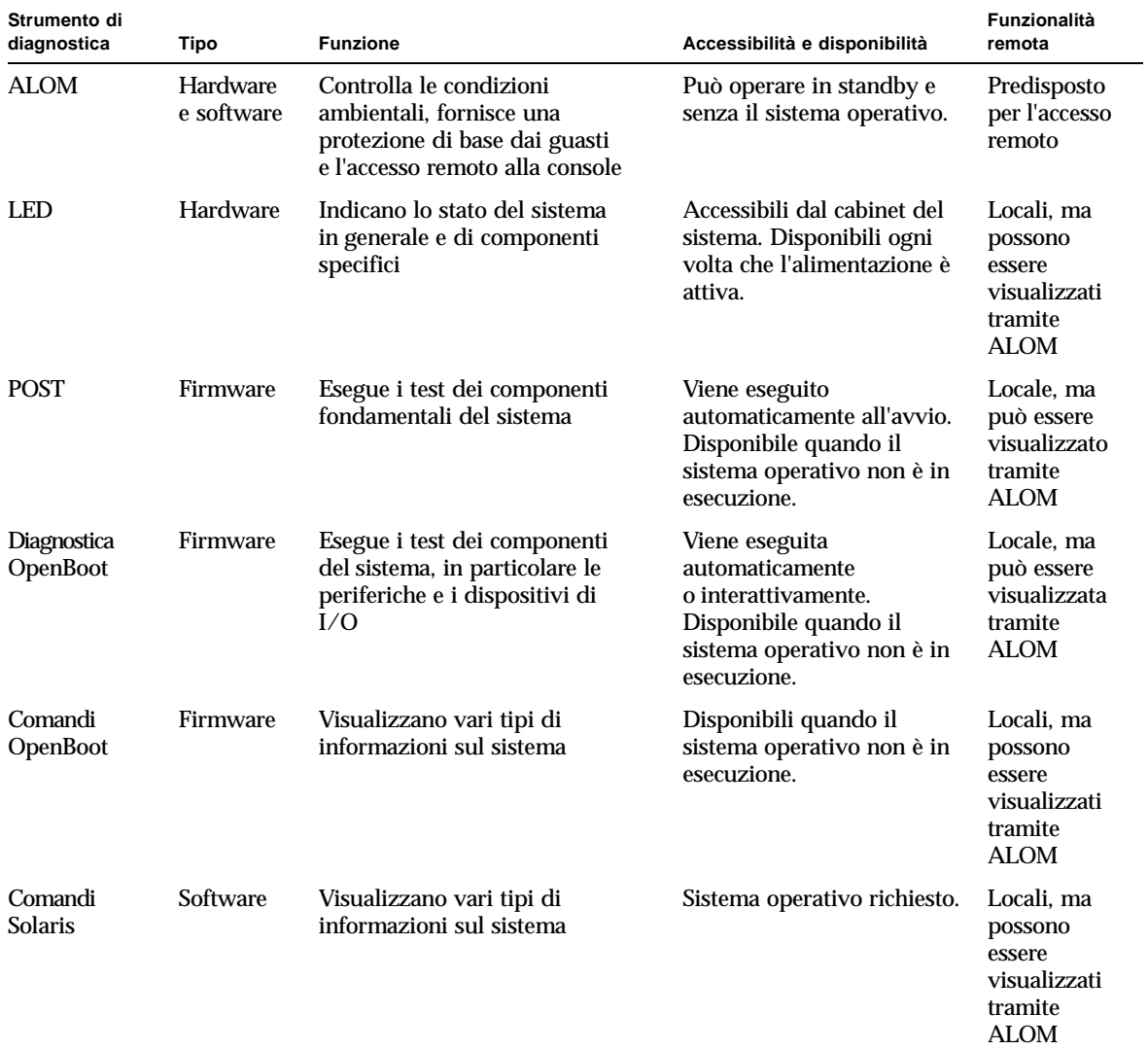

#### **TABELLA 6-1** Schema degli strumenti diagnostici

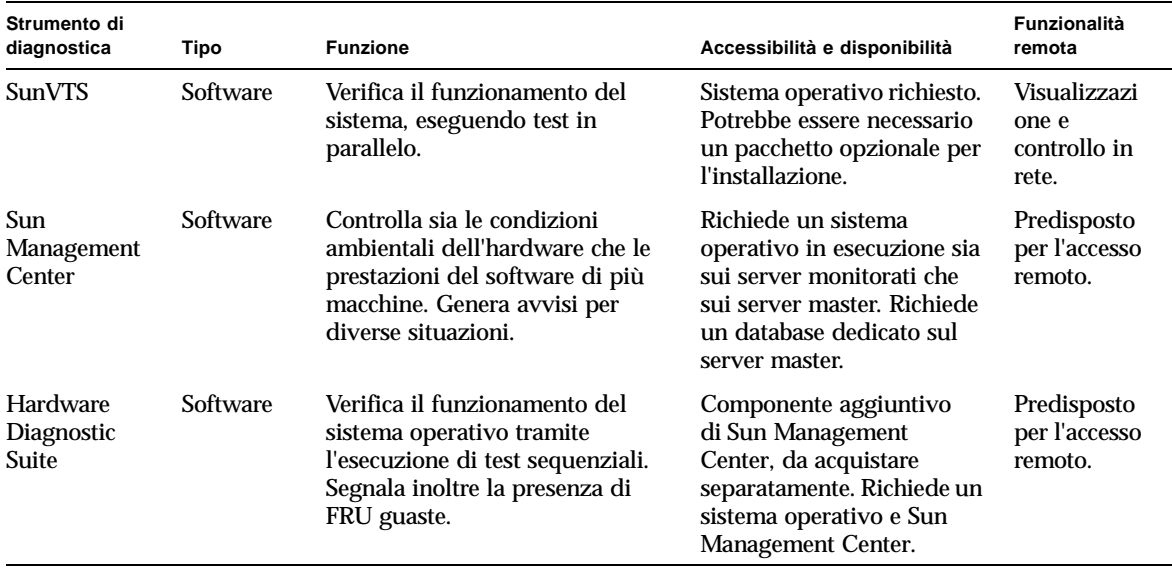

#### **TABELLA 6-1** Schema degli strumenti diagnostici *(Continued)*

## <span id="page-60-0"></span>Sun Advanced Lights Out Manager

Sun Advanced Lights Out Manager (ALOM) viene fornito in dotazione con il server Sun Fire V250.

Il software ALOM consente di monitorare e controllare il server sia durante una connessione seriale (tramite la porta SERIAL MGT) sia durante una connessione Ethernet (tramite la porta NET MGT).

ALOM è in grado di inviare una notifica e-mail di guasti hardware o altri eventi relativi al server.

I collegamenti elettrici di ALOM utilizzano l'energia in standby del server. Questo significa che:

- ALOM è attivo dal momento in cui il server viene connesso alla fonte di alimentazione e rimane attivo fino a quando non si scollega il cavo dell'alimentazione.
- Il firmware e il software ALOM continuano a essere operativi quando il sistema operativo del server è disattivo.

Vedere la [TABELLA 6-2](#page-61-1) per un elenco dei componenti monitorati da ALOM e le relative informazioni.

| Componente monitorato           | Caratteristiche evidenziate da ALOM                                                                          |
|---------------------------------|----------------------------------------------------------------------------------------------------|
| Unità disco rigido              | Presenza e stato                                                                                             |
| Ventole della CPU e del sistema | Velocità e stato                                                                                             |
| <b>CPU</b>                      | Presenza, temperatura e avviso di eventuali condizioni<br>di pericolo causate dalla temperatura o da guasti  |
| Alimentatori                    | Presenza e stato                                                                                             |
| Temperatura del sistema         | Temperatura ambientale e avviso di eventuali condizioni<br>di pericolo causate dalla temperatura o da guasti |
| Pannello anteriore del server   | Posizione dell'interruttore Diagnostica e stato LED                                                          |

<span id="page-61-1"></span>**TABELLA 6-2** Funzioni monitorate da ALOM

Per ulteriori informazioni, consultare *ALOM Online Help* disponibile nel *Sun Fire V250 Server Documentation CD.*

# <span id="page-61-0"></span>Diagnostica POST

Il POST è un programma firmware utile per determinare se una parte del sistema ha subito guasti. Il POST controlla la funzionalità centrale del sistema, tra cui i moduli CPU, la scheda madre, la memoria e alcuni dispositivi I/O su scheda; inoltre, genera messaggi che possono essere utili per determinare la natura di un guasto hardware. Il POST può essere eseguito anche se il sistema non è in grado di avviarsi.

Questo programma rileva molti guasti di sistema ed è situato nella scheda madre OpenBoot™ PROM. È possibile configurare l'avvio di POST tramite il programma OpenBoot all'accensione impostando tre variabili di ambiente, diag-switch?, post-trigger e il flag diag-level, memorizzati nella scheda di configurazione del sistema.

POST viene eseguito automaticamente quando il sistema è alimentato, in seguito a un ripristino automatico o quando l'interruttore di modalità operativa è impostato sulla posizione Diagnostica, se si verificano entrambe le seguenti condizioni:

- diag-switch? è impostato su true (l'impostazione predefinita è false)
- diag-level è impostato su min, max o menus (l'impostazione predefinita è min)

Se diag-level è impostato su min o max, POST esegue rispettivamente un test abbreviato o esteso.

Se diag-level è impostato su menus, viene visualizzato un menu di tutti i test eseguiti all'accensione.

La diagnostica POST e i report dei messaggi di errore vengono visualizzati su una console.

## ▼ Per avviare la diagnostica POST

- **1. Andare al prompt** ok**.**
- **2. Digitare:**

ok **setenv diag-switch? true**

**3. Digitare:**

ok **setenv diag-level** *valore*

Dove *valore* è min o max, a seconda del livello di diagnostica richiesto.

**4. Digitare:**

ok **reset-all**

Il sistema esegue la diagnostica POST e visualizza lo stato e i messaggi di errore nella finestra della console. Se il POST rileva un errore, visualizza un messaggio di errore descrittivo.

**5. Dopo aver eseguito il POST, ripristinare il valore di** diag-switch? **su** false**. Digitare:**

**ok setenv diag-switch? false**

Reimpostando diag-switch? su false, si riduce il tempo di avvio.

## Controllo della diagnostica POST

È possibile controllare la diagnostica POST (e altri aspetti del processo di avvio) impostando le variabili di configurazione OpenBoot. Le modifiche apportate alle variabili di configurazione OpenBoot generalmente hanno effetto solo dopo il riavvio del sistema. La [TABELLA 6-3](#page-63-0) elenca le più importanti e le più utili di queste variabili. Le istruzioni per modificare le variabili di configurazione OpenBoot sono illustrate nella sezione ["Per visualizzare e impostare le variabili di configurazione](#page-82-0)  [OpenBoot" a pagina 69](#page-82-0).

<span id="page-63-0"></span>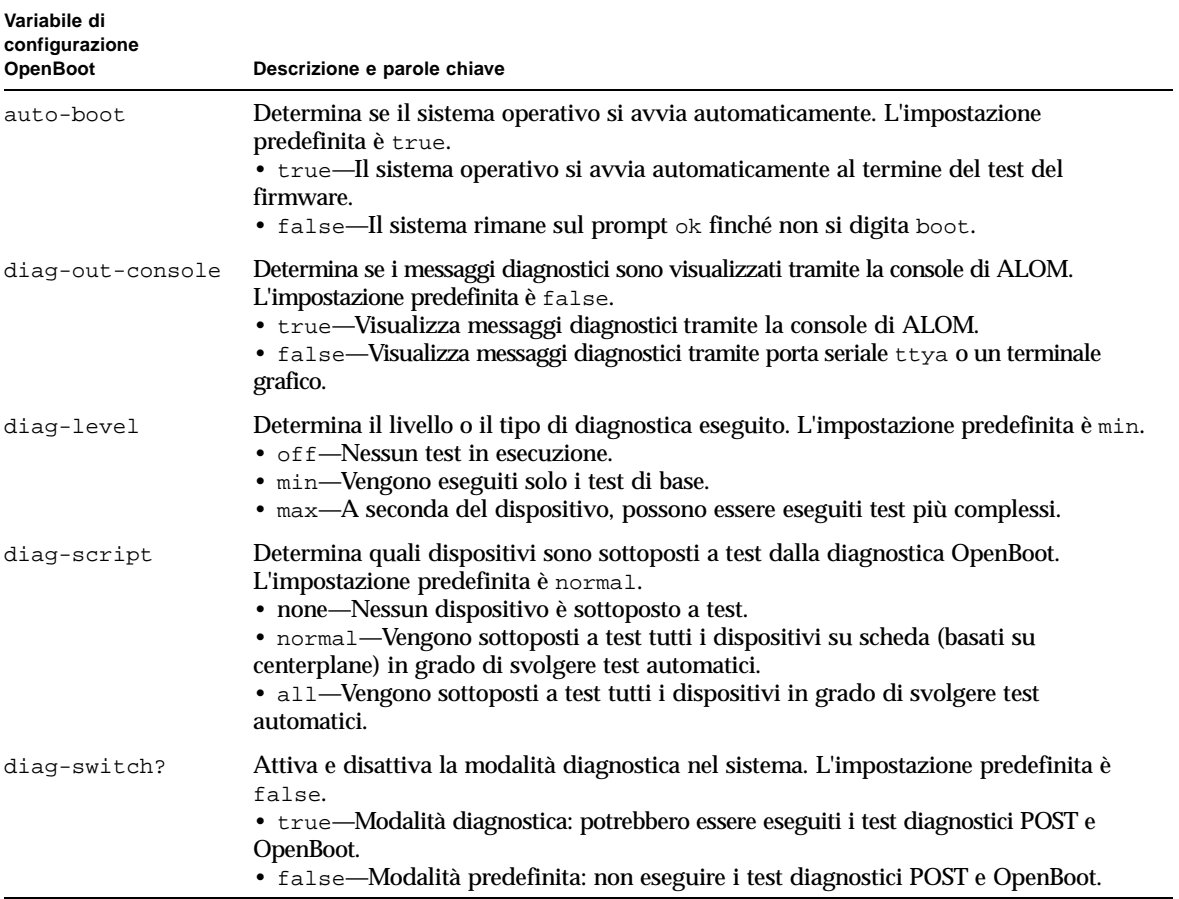

#### **TABELLA 6-3** Variabili di configurazione OpenBoot

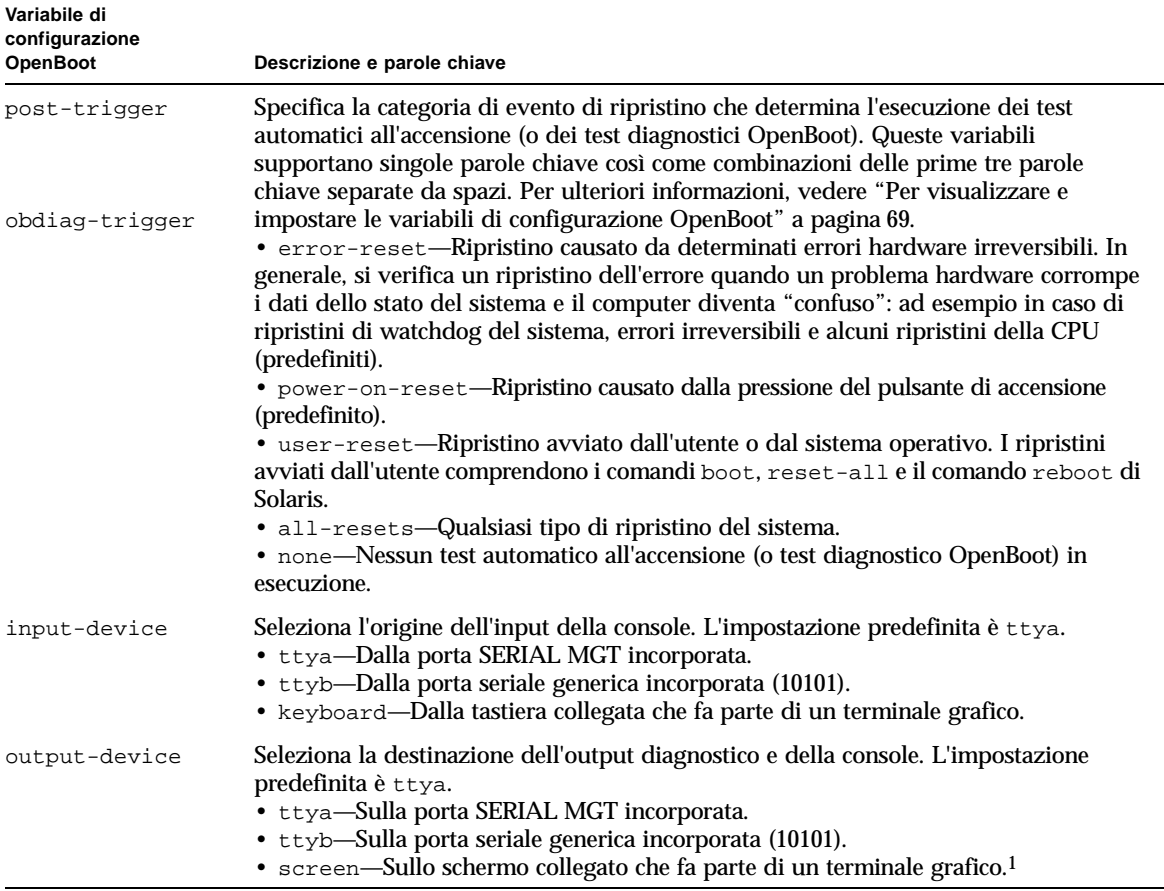

#### **TABELLA 6-3** Variabili di configurazione OpenBoot *(Continued)*

1 – I messaggi POST non possono essere visualizzati su un terminale grafico. Vengono inviati a ttya anche quando output-device è impostato su screen.

> **Nota –** Queste variabili influiscono sia sui test diagnostici OpenBoot che su quelli POST.

> Una volta eseguita la diagnostica POST, il POST riferisce al firmware OpenBoot lo stato di ciascun test eseguito. Il controllo ritorna poi al codice firmware OpenBoot.

> Se la diagnostica POST non rileva alcun guasto e il server continua a non avviarsi, eseguire i test della diagnostica OpenBoot.

## <span id="page-65-0"></span>Diagnostica OpenBoot

Come per la diagnostica POST, il codice della diagnostica OpenBoot si basa sul firmware e risiede nel Boot PROM.

## ▼ Per avviare la diagnostica OpenBoot

**1. Digitare:**

```
ok setenv diag-switch? true
ok setenv auto-boot? false
ok setenv obdiag-trigger user-reset
ok reset-all
```
#### **2. Digitare:**

ok **obdiag**

Questo comando visualizza il menu della diagnostica OpenBoot. Consultare la [TABELLA 6-4](#page-65-1) per un esempio.

<span id="page-65-1"></span>**TABELLA 6-4** Esempio di menu obdiag

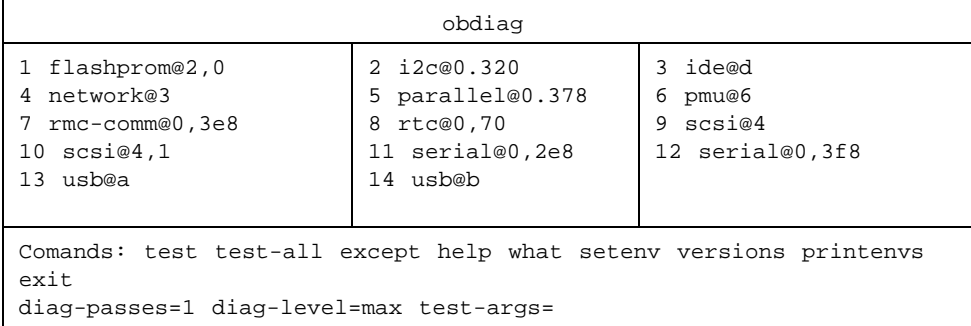

**Nota –** Se sul server è installata una scheda PCI, nel menu obdiag compaiono test aggiuntivi.

#### **3. Digitare:**

obdiag> **test** *n*

Dove *n* rappresenta il numero corrispondente al test che si desidera eseguire.

È disponibile un riepilogo dei test. Al prompt obdiag>, digitare:

```
obdiag> help
```
## Controllo dei test diagnostici OpenBoot

Molte delle variabili di configurazione OpenBoot usate per controllare il POST (vedere la [TABELLA 6-3](#page-63-0) a [pagina 50\)](#page-63-0) riguardano anche i test diagnostici OpenBoot.

- Utilizzare la variabile diag-level per controllare il livello dei test diagnostici OpenBoot.
- Utilizzare test-args per personalizzare il metodo di esecuzione dei test.

Per impostazione predefinita, test-args è impostato per contenere una stringa vuota. È possibile modificare test-args utilizzando una o più delle parole chiave riservate illustrate nella [TABELLA 6-5.](#page-66-0)

| Parola chiave | <b>Funzione</b>                                                                                                 |
|---------------|----------------------------------------------------------------------------------------------------|
| bist.         | Richiama i test automatici incorporati (BIST) sui dispositivi esterni e<br>periferici                           |
| debug         | Visualizza tutti i messaggi di debug                                                                            |
| iopath        | Verifica l'integrità di bus/interconnessione                                                                    |
| loopback      | Verifica il percorso di loopback esterno per il dispositivo                                                     |
| media         | Verifica l'accessibilità al supporto dei dispositivi interni ed esterni                                         |
| restore       | Tenta il ripristino dello stato originale del dispositivo se<br>l'esecuzione precedente del test non è riuscita |
| silent        | Visualizza solo gli errori anziché lo stato di ciascun test                                                     |
| subtests      | Visualizza il test principale e ogni sottotest richiesto                                                        |

<span id="page-66-0"></span>**TABELLA 6-5** Parole chiave per la variabile di configurazione OpenBoot test-args

| Parola chiave | <b>Funzione</b>                                                                                                    |
|---------------|----------------------------------------------------------------------------------------------------|
| verbose       | Visualizza messaggi dettagliati sullo stato di tutti i test                                                                                            |
| callers=N     | Visualizza il backtrace di N chiamanti quando si verifica un errore<br>· callers=0 - visualizza il backtrace di tutti i chiamanti prima<br>dell'errore |
| $errors=N$    | Continua a eseguire i test finché non vengono rilevati N errori<br>· errors=0 - visualizza tutti i report degli errori senza terminare<br>i test       |

**TABELLA 6-5** Parole chiave per la variabile di configurazione OpenBoot test-args

Se si desidera personalizzare molti aspetti dei test diagnostici OpenBoot, è possibile impostare test-args su un elenco di parole chiave separate da virgola, come in questo esempio:

ok **setenv test-args debug,loopback,media**

### I comandi test e test-all

È anche possibile eseguire i test della diagnostica OpenBoot direttamente dal prompt ok. Digitare il comando test, seguito dal percorso hardware completo del dispositivo (o set di dispositivi) da sottoporre a test. Ad esempio:

```
ok test /pci@x,y/SUNW,qlc@2
```
Per personalizzare un singolo test, è possibile utilizzare test-args nel modo seguente:

```
ok test /usb@1,3:test-args={verbose,debug}
```
Questo comando influisce solo sul test corrente senza modificare il valore della variabile di configurazione OpenBoot test-args.

È possibile modificare tutti i dispositivi presenti nella struttura utilizzando il comando test-all:

ok **test-all**

Se si specifica un argomento di percorso per test-all, solo il dispositivo indicato e i relativi dispositivi secondari vengono sottoposti a test. Il seguente esempio mostra il comando per sottoporre a test il bus USB e tutti i dispositivi con autotest collegati al bus USB:

```
ok test-all /pci@9,700000/usb@1,3
```
### Informazioni comunicate dai messaggi di errore della diagnostica OpenBoot

Gli errori rilevati dalla diagnostica OpenBoot vengono riportati in una tabella che contiene una breve descrizione del problema, il dispositivo hardware interessato, il test secondario non riuscito e altre informazioni diagnostiche.

# <span id="page-68-0"></span>Comandi OpenBoot

I comandi OpenBoot si digitano dal prompt ok. I comandi OpenBoot che possono fornire utili informazioni diagnostiche sono:

- probe-scsi e probe-scsi-all
- probe-ide
- show-devs
- watch-net
- watch-net-all

probe-scsi e probe-scsi-all

I comandi probe-scsi e probe-scsi-all elencano i dispositivi disponibili sui bus SCSI.

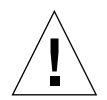

**Attenzione –** Se è stato utilizzato il comando halt o la sequenza di tasti Stop-A per accedere al prompt ok, l'invio dei comandi probe-scsi o probe-scsi-all può causare l'interruzione del sistema.

Il comando probe-scsi comunica con tutti i dispositivi SCSI collegati a controller SCSI su scheda. Il comando probe-scsi-all accede inoltre ai dispositivi collegati a un qualsiasi adattatore host installato sugli slot PCI.

Per qualsiasi dispositivo SCSI collegato e attivo, i comandi probe-scsi e probescsi-all visualizzano i relativi ID loop, scheda host, numero di unità logica, WWN (World Wide Name) univoco e una descrizione del dispositivo che comprende tipo e produttore.

Il seguente è un output di esempio per il comando probe-scsi.

```
{1} ok probe-scsi
Target 0 
 Unit 0 Disk SEAGATE ST336605LSUN36G 0238
Target 1 
  Unit 0 Disk SEAGATE ST336605LSUN36G 0238
Target 2 
  Unit 0 Disk SEAGATE ST336605LSUN36G 0238
Target 3 
  Unit 0 Disk SEAGATE ST336605LSUN36G 0238
```
**ESEMPIO CODICE 6-1** Output di esempio per il comando probe-scsi

Il seguente è un output di esempio per il comando probe-scsi-all.

```
{1} ok probe-scsi-all
/pci@1c,600000/scsi@2,1
Target 4 
  Unit 0 Removable Read Only device TOSHIBA 
XM6201TASUN32XCD1103
/pci@1c,600000/scsi@2
Target 0
 Unit 0 Disk SEAGATE ST336605LSUN36G 0238
Target 1
 Unit 0 Disk SEAGATE ST336605LSUN36G 0238
Target 2 
 Unit 0 Disk SEAGATE ST336605LSUN36G 0238
Target 3 
 Unit 0 Disk SEAGATE ST336605LSUN36G 0238
```
**ESEMPIO CODICE 6-2** Output di esempio per il comando probe-scsi-all

probe-ide

Il comando probe-ide comunica con tutti i dispositivi IDE (Integrated Drive Electronics) collegati al bus IDE. Questo è il bus di sistema interno per i dispositivi multimediali, ad esempio l'unità DVD.

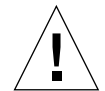

**Attenzione –** Se è stato utilizzato il comando halt o la sequenza di tasti Stop-A per accedere al prompt ok, l'invio del comando probe-ide può causare l'interruzione del sistema.

Il seguente è un output di esempio per il comando probe-ide.

```
{1} ok probe-ide
  Device 0 ( Primary Master ) 
        Removable ATAPI Model: DV-28E-B 
   Device 1 ( Primary Slave ) 
          Not Present
   Device 2 ( Secondary Master ) 
          Not Present
```
**ESEMPIO CODICE 6-3** Output di esempio per il comando probe-ide

*Comando* show-devs

Il comando show-devs elenca i percorsi dei dispositivi hardware per ciascuno dei dispositivi inclusi nella struttura del firmware. L['ESEMPIO CODICE 6-4](#page-71-1) mostra alcuni output di esempio.

```
ok show-devs
/i2c@1f,464000
/pci@1f,700000
/ppm@1e,0
/pci@1e,600000
/pci@1d,700000
/ppm@1c,0
/pci@1c,600000
/memory-controller@0,0
/SUNW,UltraSPARC-IIIi@0,0
/virtual-memory
/memory@m0,0
/aliases
/options
/openprom
/chosen
/packages
/i2c@1f,464000/idprom@0,50
/i2c@1f,464000/nvram@0,50
/pci@1e,600000/ide@d
/pci@1e,600000/usb@b
/pci@1e,600000/usb@a
```
<span id="page-71-1"></span>**ESEMPIO CODICE 6-4** Output per il comando show-devs (troncato)

<span id="page-71-0"></span>watch-net e watch-net-all

Il test diagnostico watch-net controlla i pacchetti Ethernet sull'interfaccia di rete primaria. Il test diagnostico watch-net-all controlla i pacchetti Ethernet sull'interfaccia di rete primaria e le eventuali interfacce di rete aggiuntive collegate alla scheda di sistema. I pacchetti corretti ricevuti dal sistema vengono indicati con un punto (.). Gli errori, quali gli errori di frame e gli errori del controllo di ridondanza ciclica (CRC), vengono indicati con una  $X e$  con la relativa descrizione.
Avviare il test diagnostico watch-net digitando il comando watch-net al prompt ok. Per il test diagnostico watch-net-all, digitare watch-net-all al prompt ok.

**FIGURA 6-1** Messaggio di output della diagnostica watch-net

```
{0} ok watch-net
Internal loopback test -- succeeded.
Link is -- up
Looking for Ethernet Packets.
'.' is a Good Packet. 'X' is a Bad Packet.
Type any key to stop...........................
```
**FIGURA 6-2** Messaggio di output della diagnostica watch-net-all

```
{0} ok watch-net-all
/pci@1f,0/pci@1,1/network@c,1
Internal loopback test -- succeeded.
Link is -- up 
Looking for Ethernet Packets.
'.' is a Good Packet. 'X' is a Bad Packet.
Type any key to stop.
```
## ▼ Per eseguire i comandi OpenBoot

#### **1. Spegnere il sistema per accedere al prompt** ok**.**

È possibile eseguire questa operazione utilizzando diversi metodi, a seconda della condizione del sistema. Se possibile, è opportuno informare gli utenti prima di arrestare il sistema. Per ulteriori informazioni sull'accesso al prompt ok, consultare ["Prompt di sistema" a pagina 13](#page-26-0).

**2. Digitare il comando appropriato al prompt della console.** 

# Strumenti diagnostici del sistema operativo

Generalmente, se un sistema supera i test della diagnostica OpenBoot, tenta di avviare il sistema operativo multiutente. Per la maggior parte dei sistemi Sun, si tratta dell'ambiente operativo Solaris. Una volta avviato il server in modalità multiutente, si ha accesso agli strumenti diagnostici basati su software, SunVTS e Sun Management Center. Questi strumenti consentono di monitorare il server, verificarne il funzionamento e isolare i guasti.

**Nota –** Se la variabile di configurazione OpenBoot auto-boot è impostata su false, il sistema operativo *non* viene avviato dopo il completamento dei test basati sul firmware.

Oltre agli strumenti sopra indicati, si può fare riferimento ai file di registro dei messaggi di errore e di sistema e ai comandi relativi alle informazioni di sistema Solaris.

# File di registro dei messaggi di errore e di sistema

<span id="page-73-2"></span><span id="page-73-1"></span>Messaggi di errore, messaggi di sistema e messaggi ALOM si trovano nel file /var/adm/messages. I messaggi vengono registrati in questo file da molte fonti, tra cui il sistema operativo, il sottosistema di controllo ambientale e varie applicazioni software.

# <span id="page-73-0"></span>Comandi relativi alle informazioni di sistema Solaris

I seguenti comandi Solaris visualizzano i dati utilizzabili per valutare la condizione di un server Sun Fire V250 :

- prtconf
- prtdiag
- prtfru
- psrinfo
- showrev

La presente sezione descrive le informazioni fornite da questi comandi. Ulteriori informazioni sull'impiego di questi comandi si trovano nella pagina man appropriata.

#### prtconf

<span id="page-74-3"></span><span id="page-74-2"></span><span id="page-74-1"></span>Il comando prtconf visualizza la struttura dei dispositivi Solaris. Questa struttura comprende tutti i dispositivi sondati dal firmware OpenBoot, oltre ai dispositivi aggiuntivi, quali i dischi singoli, "conosciuti" soltanto dal software del sistema operativo. L'output di prtconf comprende anche la quantità complessiva di memoria del sistema. L['ESEMPIO CODICE 6-5](#page-74-0) mostra un estratto dell'output di prtconf (troncato per ragioni di spazio).

```
# prtconf
System Configuration: Sun Microsystems sun4u
Memory size: 1024 Megabytes
System Peripherals (Software Nodes):
SUNW,Sun-Fire-V250
     packages (driver not attached)
         SUNW,builtin-drivers (driver not attached)
         deblocker (driver not attached)
         disk-label (driver not attached)
         terminal-emulator (driver not attached)
         dropins (driver not attached)
         kbd-translator (driver not attached)
         obp-tftp (driver not attached)
         SUNW,i2c-ram-device (driver not attached)
         SUNW,fru-device (driver not attached)
         ufs-file-system (driver not attached)
     chosen (driver not attached)
     openprom (driver not attached)
         client-services (driver not attached)
     options, instance #0
     aliases (driver not attached)
     memory (driver not attached)
     virtual-memory (driver not attached)
     SUNW,UltraSPARC-IIIi (driver not attached)
     memory-controller, instance #0
     SUNW,UltraSPARC-IIIi (driver not attached)
     memory-controller, instance #1 ...
```
<span id="page-74-0"></span>**ESEMPIO CODICE 6-5** Output per il comando prtconf (troncato)

L'opzione -p del comando prtconf genera un output simile al comando show-devs di OpenBoot. Questo output elenca solo i dispositivi compilati dal firmware del sistema.

### prtdiag

<span id="page-75-0"></span>Il comando prtdiag visualizza una tabella di informazioni diagnostiche che riassume lo stato dei componenti del sistema.

Il formato di visualizzazione usato dal comando prtdiag può variare a seconda della versione dell'ambiente operativo Solaris in esecuzione sul sistema. Di seguito viene riportato un estratto dell'output generato da prtdiag su un server Sun Fire V250 funzionante in modo corretto in cui è installato Solaris 8.

# **/usr/platform/sun4u/sbin/prtdiag** System Configuration: Sun Microsystems sun4u Sun Fire V250 System clock frequency: 152 MHZ Memory size: 512MB ==================================== CPUs ==================================== E\$ CPU CPU Temperature Fan CPU Freq Size Impl. Mask Die Ambient Speed Unit --- -------- ---------- ------ ---- -------- -------- ----- ---- MB/CPU0 1064 MHz 1MB US-IIIi 2.3 ================================= IO Devices ================================= Bus Freq Brd Type MHz Slot Mame --- ---- ---- ---------- ---------------------------- -------------------- 0 pci 66 MB pci108e,1647 (rete) 0 pci 66 2 scsi-pci1000,21.1 (scsi-2)<br>0 pci 66 2 scsi-pci1000,21.1 (scsi-2) 0 pci 66 2 scsi-pci1000,21.1 (scsi-2)<br>
0 pci 33 7 isa/serial-sul6550 (seriale)<br>
0 pci 33 7 isa/serial-sul6550 (seriale) 7 isa/serial-su16550 (seriale) 7 isa/serial-su16550 (seriale) 0 pci 33 7 isa/rmc-comm-rmc\_comm (seria+ 0 pci 33 MB isa/isadma (dma) 0 pci 33 MB pci10b9,5229 (ide) ============================ Memory Configuration ============================ Segment Table: ----------------------------------------------------------------------- Base Address Size Interleave Factor Contains ----------------------------------------------------------------------- 0x0 512MB 1 GroupID 0 Bank Table: ----------------------------------------------------------- Physical Location ID ControllerID GroupID Size Interleave Way ----------------------------------------------------------- 0 0 0 512MB 0 Memory Module Groups: -------------------------------------------------- ControllerID GroupID Labels -------------------------------------------------- 0 MB/DIMM0, MB/DIMM1

<span id="page-76-0"></span>**ESEMPIO CODICE 6-6** Output per il comando prtdiag

Oltre alle informazioni elencate nell'[ESEMPIO CODICE 6-6](#page-76-0), prtdiag, grazie all'opzione descrittiva (-v), fornisce dettagli sullo stato del pannello anteriore, del disco, della ventola, degli alimentatori, delle versioni dell'hardware e delle temperature del sistema.

```
System Temperatures (Celsius):
-------------------------------
Device Temperature Status
---------------------------------------
CPU0 59 OK
CPU2 64 OK
DBP0 22 OK
```
**ESEMPIO CODICE 6-7** Output descrittivo prtdiag

<span id="page-77-0"></span>In caso di surriscaldamento del processore, prtdiag riporta un errore nella colonna di stato.

```
System Temperatures (Celsius):
-------------------------------
Device Temperature Status
---------------------------------------
CPU0 62 OK
CPU1 102 ERROR
```
**ESEMPIO CODICE 6-8** Output indicatore di surriscaldamento prtdiag

Analogamente, se si verifica un guasto di un componente specifico, prtdiag lo riporta nella colonna di stato appropriata.

```
Fan Status:
-----------
Bank RPM Status
---- ----- ------
CPU0 4166 [NO_FAULT]
CPU1 0000 [FAULT]
```
**ESEMPIO CODICE 6-9** Output indicatore di guasto prtdiag

prtfru

Il sistema server Sun Fire V250 conserva un elenco gerarchico di tutte le FRU del sistema, oltre ad informazioni specifiche sulle varie FRU.

<span id="page-78-3"></span><span id="page-78-2"></span>Il comando prtfru può visualizzare questo elenco gerarchico, oltre ai dati contenuti nelle unità di memoria di sola lettura (SEEPROM) seriali, programmabili e cancellabili elettronicamente situate su molte FRU. L['ESEMPIO CODICE 6-10](#page-78-0) mostra un estratto di elenco gerarchico di FRU generato dal comando prtfru tramite l'opzione -1.

```
# prtfru -l
/frutree
/frutree/chassis (fru)
/frutree/chassis/MB?Label=MB
/frutree/chassis/MB?Label=MB/system-board (container)
/frutree/chassis/MB?Label=MB/system-board/SC?Label=SC
/frutree/chassis/MB?Label=MB/system-board/SC?Label=SC/sc (fru)
/frutree/chassis/MB?Label=MB/system-board/BAT?Label=BAT
/frutree/chassis/MB?Label=MB/system-board/BAT?Label=BAT/battery 
(fru)
/frutree/chassis/MB?Label=MB/system-board/P0?Label=P0
/frutree/chassis/MB?Label=MB/system-board/P0?Label=P0/cpu (fru)
/frutree/chassis/MB?Label=MB/system-board/P0?Label=
P0/cpu/F0?Label=F0
```
<span id="page-78-0"></span>**ESEMPIO CODICE 6-10** Output per il comando prtfru (troncato)

L'[ESEMPIO CODICE 6-11](#page-78-1) mostra un estratto di dati SEEPROM generati dal comando prtfru tramite l'opzione -c.

```
# prtfru -c
/frutree/chassis/MB?Label=MB/system-board (container)
    SEGMENT: SD
       /SpecPartNo: 885-0092-02
       /ManR
      /ManR/UNIX_Timestamp32: Wednesday April 10 11:34:49 BST 2002
       /ManR/Fru_Description: FRUID,INSTR,M'BD,0CPU,0MB,ENXU
       /ManR/Manufacture_Loc: HsinChu, Taiwan
      /ManR/Sun_Part_No: 3753107
       /ManR/Sun_Serial_No: abcdef
       /ManR/Vendor_Name: Mitac International
       /ManR/Initial_HW_Dash_Level: 02
       /ManR/Initial_HW_Rev_Level: 01
```
<span id="page-78-1"></span>**ESEMPIO CODICE 6-11** Output per il comando prtfru -c

<span id="page-79-5"></span>I dati visualizzati dal comando prtfru variano a seconda del tipo di FRU. In generale, comprendono:

- <span id="page-79-6"></span>■ Descrizione della FRU
- Nome e località del produttore
- Numero di componente e numero di serie
- Livelli della versione hardware

psrinfo

<span id="page-79-4"></span><span id="page-79-2"></span>Il comando psrinfo visualizza la data e l'ora di ingresso online di ciascuna CPU. Con l'opzione descrittiva  $(-v)$ , il comando visualizza informazioni aggiuntive sulle CPU, compresa la velocità di clock. Il seguente è un output di esempio per il comando psrinfo con l'opzione -v.

#### <span id="page-79-1"></span># **psrinfo -v**

```
Status of processor 0 as of: 20/09/02 11:35:49
   Processor has been on-line since 20/09/02 11:30:53.
  The sparcv9 processor operates at 1082 MHz,
         and has a sparcv9 floating point processor.
Status of processor 1 as of: 09/20/02 11:35:49
 Processor has been on-line since 09/20/02 11:30:52.
  The sparcv9 processor operates at 1082 MHz,
         and has a sparcv9 floating point processor.
```
**ESEMPIO CODICE 6-12** Output per il comando psrinfo -v

#### showrev

<span id="page-79-8"></span><span id="page-79-7"></span><span id="page-79-3"></span>Il comando showrev visualizza le informazioni relative alla versione hardware e software correnti. L'[ESEMPIO CODICE 6-13](#page-79-0) mostra un esempio di output del comando showrev.

## # **showrev**

```
Hostname: griffith
Hostid: 830f8192
Release: 5.8
Kernel architecture: sun4u
Application architecture: sparc
Hardware provider: Sun_Microsystems
Domain: 
Kernel version: SunOS 5.8 Generic 108528-16 August 2002
```
<span id="page-79-0"></span>**ESEMPIO CODICE 6-13** Output per il comando showrev

<span id="page-80-2"></span>Se utilizzato con l'opzione -p, questo comando visualizza le patch installate. L'[ESEMPIO CODICE 6-14](#page-80-0) mostra un esempio di output parziale dal comando showrev con l'opzione -p.

```
Patch: 109729-01 Obsoletes: Requires: Incompatibles: Packages: SUNWcsu
Patch: 109783-01 Obsoletes: Requires: Incompatibles: Packages: SUNWcsu
Patch: 109807-01 Obsoletes: Requires: Incompatibles: Packages: SUNWcsu
Patch: 109809-01 Obsoletes: Requires: Incompatibles: Packages: SUNWcsu
Patch: 110905-01 Obsoletes: Requires: Incompatibles: Packages: SUNWcsu
Patch: 110910-01 Obsoletes: Requires: Incompatibles: Packages: SUNWcsu
Patch: 110914-01 Obsoletes: Requires: Incompatibles: Packages: SUNWcsu
Patch: 108964-04 Obsoletes: Requires: Incompatibles: Packages: SUNWcsr
```
**ESEMPIO CODICE 6-14** Output per il comando showrev -p

# <span id="page-80-0"></span>▼ Per eseguire i comandi relativi alle informazioni del sistema Solaris

#### **1. Stabilire quale tipo di informazioni di sistema si desidera visualizzare.**

Per ulteriori informazioni, vedere ["Comandi relativi alle informazioni di sistema](#page-73-0)  [Solaris" a pagina 60.](#page-73-0)

#### **2. Digitare il comando appropriato al prompt della console.**

Vedere la [TABELLA 6-6](#page-80-1) per un riepilogo dei comandi.

<span id="page-80-1"></span>

| Comando | Informazioni visualizzate                                                             | Caratteri da digitare                                  | <b>Note</b>                                                                                                    |
|---------|---------------------------------------------------------------------------------------|--------------------------------------------------------|----------------------------------------------------------------------------------------------------|
| prtconf | Informazioni di configurazione<br>di sistema                                          | /usr/sbin/prtconf                                      |                                                                                                    |
| prtdiag | Informazioni diagnostiche e di<br>configurazione                                      | /usr/platform/<br>SUNW, Sun-Fire-V250/<br>sbin/prtdiag | Utilizzare l'opzione -v per<br>maggiori dettagli.                                                                        |
| prtfru  | Gerarchia delle FRU e contenuti<br>della memoria SEEPROM                              | /usr/sbin/prtfru                                       | Utilizzare l'opzione -1 per<br>visualizzare la gerarchia.<br>Utilizzare l'opzione -c per<br>visualizzare i dati SEEPROM. |
| psrinfo | Data e ora di ingresso online di<br>ciascuna CPU; velocità di clock<br>del processore | /usr/sbin/psrinfo                                      | Utilizzare l'opzione -v per<br>visualizzare la velocità di<br>clock e altri dati.                                        |
| showrev | Informazioni sulla versione<br>dell'hardware e del software                           | /usr/bin/showrey                                       | Utilizzare l'opzione -p per<br>visualizzare le patch del<br>software.                                                    |

**TABELLA 6-6** Uso dei comandi relativi alle informazioni del sistema Solaris

# Risultati dei test diagnostici recenti

I riepiloghi dei risultati dei più recenti autotest diagnostici all'accensione (POST) e dei test diagnostici OpenBoot vengono salvati ogni volta che il sistema viene spento e riacceso.

## ▼ Per visualizzare i risultati dei test recenti

- **1. Andare al prompt** ok**.**
- **2. Effettuare una delle seguenti operazioni:**
	- Per visualizzare un riepilogo dei più recenti risultati POST, digitare:

ok **show-post-results**

■ Per visualizzare un riepilogo dei più recenti risultati dei test diagnostici OpenBoot, digitare:

ok **show-obdiag-results**

Viene generato un elenco di componenti hardware dipendente dal sistema, oltre a un'indicazione dei componenti che hanno o non hanno superato i test diagnostici OpenBoot o POST.

# Variabili di configurazione OpenBoot

I parametri e le variabili di configurazione della diagnostica memorizzati in IDPROM determinano come e dove vengono eseguiti gli autotest diagnostici all'accensione (POST) e i test diagnostici OpenBoot. Questa sezione descrive come accedere alle variabili di configurazione OpenBoot e modificarle.

Le modifiche apportate alle variabili di configurazione OpenBoot generalmente diventano effettive al successivo riavvio del sistema.

- diag-switch? disabilita sia POST che OBDIAG
- diag-level disabilita solo POST
- obdiag-trigger definisce i tipi di ripristino qualificanti per OBDIAG
- diag-script disabilita solo OBDIAG
- post-trigger definisce i tipi di ripristino qualificanti per POST

Per un riepilogo delle variabili di configurazione OpenBoot e dei relativi effetti sulla diagnostica, consultare la [TABELLA 6-7](#page-82-0).

<span id="page-82-0"></span>

| diag-switch? | diag-level       | obdiag-trigger   | diag-script    | risultato                                                                                                   |
|--------------|------------------|------------------|----------------|----------------------------------------------------------------------------------------------------|
| false        | TUTTI            | TUTTI            | TUTTI          | Nessun diags o POST<br>per qualsiasi ripristino.                                                            |
| true         | off              | <b>RST TYPES</b> | nessuno        | La diagnostica è<br>eseguita solo per<br>RST_TYPES.<br>POST è eseguito solo per<br>ripristini qualificanti. |
| true         | off              | RST TYPES        | <b>SCRIPTS</b> | Diagnostica SCRIPTS<br>eseguita su RST_TYPES.<br>POST non è eseguito.                                       |
| true         | $\text{max/min}$ | TUTTI            | none           | Nessuna diagnostica.<br>POST è eseguito solo su<br>ripristini qualificanti.                                 |

**TABELLA 6-7** Configurazione di Diagnostica OpenBoot

# ▼ Per visualizzare e impostare le variabili di configurazione OpenBoot

#### **1. Spegnere il server per accedere al prompt** ok**.**

■ Per visualizzare i valori correnti di tutte le variabili di configurazione OpenBoot, utilizzare il comando printenv.

Di seguito è riportato un breve esempio di output di questo comando.

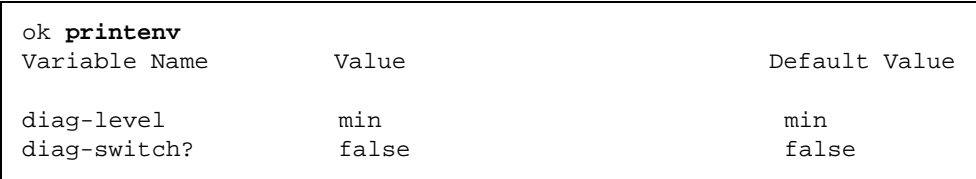

■ Per impostare o modificare il valore di una variabile di configurazione OpenBoot, utilizzare il comando setenv:

```
ok setenv diag-level max
diag-level = max
```
■ Per impostare le variabili di configurazione OpenBoot che supportano più parole chiave, separare queste ultime con uno spazio:

```
ok setenv post-trigger power-on-reset error-reset
post-trigger = power-on-reset error-reset
```
# Riavvio automatico del server

**Nota –** Il riavvio automatico del server non equivale al ripristino automatico del sistema (ASR), supportato anch'esso dal server Sun Fire V250.

La funzione di riavvio automatico del server è un componente di ALOM. Controlla l'ambiente operativo Solaris e, se è bloccato, per azione predefinita, sincronizza i file system e riavvia il server.

ALOM utilizza un processo di watchdog per monitorare *solo* il kernel. ALOM non riavvia il server se un processo è interrotto e il kernel è ancora operativo. I parametri del watchdog ALOM per l'intervallo di controllo e il timeout del watchdog non sono configurabili dall'utente.

Se il kernel è interrotto e il watchdog scade, ALOM riporta e registra l'evento, quindi esegue una delle tre azioni configurabili dall'utente.

- xir: si tratta dell'azione predefinita, per cui il server sincronizza i file system e si riavvia. In caso di sospensione della sincronizzazione, ALOM esegue come soluzione estrema un ripristino a freddo dopo 15 minuti.
- Reset: si tratta di un ripristino a freddo che determina un recupero rapido del sistema. I dati relativi all'interruzione del sistema non vengono però memorizzati e potrebbero verificarsi danni al file system.
- None: dopo che è stato rilevato il timeout del watchdog, il sistema viene lasciato in stato di sospensione per un periodo di tempo indefinito.

Per ulteriori informazioni, consultare la sezione sys\_autorestart di *ALOM Online Help* disponibile nel *Sun Fire V250 Server Documentation CD*.

# Indice

## **A**

adattatore host (probe-scsi[\), 56](#page-69-0) [agenti, Sun Management Center, 34](#page-47-0)

#### **B**

[BIST,](#page-66-0) *Vedere* test automatico incorporato [BMC Patrol,](#page-49-0) *Vedere* strumenti di monitoraggio di terze parti [bus IDE, 57](#page-70-0)

## **C**

[central processing unit,](#page-79-1) *Vedere* CPU comandi OpenBoot probe-scsi e probe-scsi-all[, 55](#page-68-0) comandi probe-scsi e probe-scsi-al[l](#page-68-1) [\(OpenBoot\), 55](#page-68-1) comando probe-ide [\(OpenBoot\), 57](#page-70-1) comando prtconf [\(Solaris\), 61](#page-74-1) comando prtdiag [\(Solaris\), 62](#page-75-0) comando prtfru [\(Solaris\), 65](#page-78-2) comando psrinfo [\(Solaris\), 66](#page-79-2) comando show-devs [\(OpenBoot\), 58](#page-71-0) comando showrev [\(Solaris\), 66](#page-79-3) comando test [\(test diagnostici OpenBoot\), 54](#page-67-0) comando test-al[l](#page-67-1) [\(test diagnostici OpenBoot\), 54](#page-67-1) **CPU** [informazioni, 66](#page-79-4)

#### **D**

dati FRU [contenuto di IDPROM, 66](#page-79-5) diag-level[, 48](#page-61-0) diagnostica [obdiag, 52](#page-65-0) [POST, 48](#page-61-1) [SunVTS, 41](#page-54-0) [watch-net e watch-net-all, 58](#page-71-1) [diagnostica OpenBoot, 52](#page-65-0) diagnostica OpenBoot, test comando test[, 54](#page-67-0) comando test-all[, 54](#page-67-1) esecuzione dal prompt ok[, 54](#page-67-2) [messaggi di errore, interpretazione, 55](#page-68-2) [percorsi per dispositivi hardware, 54](#page-67-3) diag-switch?[, 48](#page-61-0) [dispositivi, percorsi per dispositivi hardware, 58](#page-71-2) [dispositivi, struttura, 34](#page-47-1)

#### **E**

[eventi di ripristino, tipi, 51](#page-64-0)

## **F**

[file di registro, 34,](#page-47-2) [60](#page-73-1)  $file/var/adm/messages, 60$  $file/var/adm/messages, 60$ 

#### **FRU**

[elenco gerarchico, 65](#page-78-3) [livello versione hardware, 66](#page-79-6) [numero di serie, 66](#page-79-6) [produttore, 66](#page-79-6)

#### **H**

[Hardware Diagnostic Suite, 35](#page-48-0) [verifica del funzionamento del sistema, 36](#page-49-1) [HP Openview,](#page-49-2) *Vedere* strumenti di monitoraggio di terze parti

#### **I**

ID loop (probe-scsi[\), 56](#page-69-1) installazione [unità disco rigido, 23](#page-36-0) [Integrated Drive Electronics,](#page-70-2) *Vedere* bus IDE interpretazione dei messaggi di errore [test diagnostici OpenBoot, 55](#page-68-2) interruttore di controllo del sistema [posizione Diagnostics \(Diagnostica\), 18](#page-31-0) [posizione Locked \(Bloccato\), 18](#page-31-1)

#### **M**

memoria del sistema [determinazione della quantità, 61](#page-74-2) messaggi [POST, 49](#page-62-0) messaggi di errore [diagnostica OpenBoot, interpretazione, 55](#page-68-2) messaggio di output diagnostica watch-net[, 59](#page-72-0) diagnostica watch-net-all[, 59](#page-72-1)

#### **N**

numero di unità logica (probe-scsi[\), 56](#page-69-2)

### **O**

[OpenBoot PROM. Vedere OBP](#page-61-2) OpenBoot, comandi probe-ide[, 57](#page-70-1) show-devs[, 58](#page-71-0) OpenBoot, variabili di configurazione [scopo, 50](#page-63-0) [tabella, 50](#page-63-1)

#### **P**

parametri OBP diag-level[, 48](#page-61-0) diag-switch?[, 48](#page-61-0) [percorsi per dispositivi hardware, 54,](#page-67-3) [58](#page-71-2) [percorsi per dispositivi, hardware, 54](#page-67-3) POST [limitazioni nella visualizzazione dei](#page-64-1)  messaggi, 51 [messaggi, 49](#page-62-0) [precauzioni per le scariche elettrostatiche \(ESD\), 16](#page-29-0) [problema intermittente, 37](#page-50-0)

### **R**

revisione hardware, visualizzazione con showrev[, 66](#page-79-7) rimozione [unità disco rigido, 20,](#page-33-0) [24](#page-37-0)

#### **S**

[scheda di configurazione del sistema, 48,](#page-61-3) [49](#page-62-0) SEAM (Sun Enterprise [Authentication Mechanism\), 41](#page-54-1) Solaris, comandi prtconf[, 61](#page-74-1) prtdiag[, 62](#page-75-0) prtfru[, 65](#page-78-2) psrinfo[, 66](#page-79-2) showrev[, 66](#page-79-3) [spostamento del sistema, precauzioni, 18](#page-31-2)

stress testing, *Vedere anche* [verifica del](#page-53-0)  [funzionamento del sistema, 40](#page-53-0) [strumenti di monitoraggio di terze parti, 36](#page-49-3) strumenti diagnostici [riepilogo \(tabella\), 46](#page-59-0) struttura dei dispositivi [definita, 34](#page-47-1) [Solaris, visualizzazione, 61](#page-74-3) [Sun Enterprise Authentication Mechanism,](#page-54-2) *Vedere* SEAM Sun Management Center [rilevamento informale dei sistemi, 35](#page-48-1) SunVTS [verifica del funzionamento del sistema, 40](#page-53-1) supplementi installati determinazione con showrev[, 67](#page-80-2) surriscaldamento determinazione con prtdiag[, 64](#page-77-0)

## **T**

test automatico incorporato variabile test-args[, 53](#page-66-1) test diagnostici [evitare l'esecuzione, 51](#page-64-2) test diagnostico watch-net [messaggio di output, 59](#page-72-0) test diagnostico watch-net-all [messaggio di output, 59](#page-72-1) [Tivoli Enterprise Console,](#page-49-4) *Vedere* strumenti di monitoraggio di terze parti

#### **U**

unità disco [attenzione, 18](#page-31-3) unità disco rigido [installazione, 23](#page-36-1) [rimozione, 24](#page-37-1) USB (Universal Serial Bus), dispositivi [esecuzione di test automatici della diagnostica](#page-68-3)  OpenBoot, 55

### **V**

variabile auto-boot?[, 50](#page-63-2) variabile diag-level[, 50,](#page-63-3) [53](#page-66-2) variabile diag-out-console[, 50](#page-63-4) variabile diag-script[, 50](#page-63-5) variabile diag-switch?[, 50](#page-63-6) variabile input-device[, 51](#page-64-3) variabile obdiag-trigger[, 51](#page-64-4) variabile output-device[, 51](#page-64-5) variabile post-trigger[, 51](#page-64-6) variabile test-args[, 53](#page-66-3) [parole chiave \(tabella\), 53](#page-66-4) [velocità del processore, visualizzazione, 66](#page-79-4) [velocità di clock \(CPU\), 66](#page-79-4) verifica del funzionamento del sistema [con la Hardware Diagnostic Suite, 36](#page-49-1) [con SunVTS, 40](#page-53-1) versione software, visualizzazione con showrev[, 66](#page-79-8) versione, hardware e software visualizzazione con showrev[, 66](#page-79-7) visualizzazione fisica [\(Sun Management Center\), 35](#page-48-2) visualizzazione logica [\(Sun Management Center\), 35](#page-48-2)

## **W**

World Wide Name (probe-scsi[\), 56](#page-69-3)